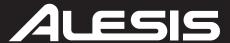

# DM10 HIGH-DEFINITION DRUM MODULE WITH DYNAMIC ARTICULATION

**OPERATOR'S MANUAL** 

# **TABLE OF CONTENTS**

| INTRODUCTION                                         |    |
|------------------------------------------------------|----|
| CONNECTION DIAGRAM                                   |    |
| GETTING STARTED                                      | 2  |
| RESETTING THE MODULE TO FACTORY DEFAULTS             | 2  |
| CHECK FOR UPDATES                                    | 2  |
| CALIBRATE YOUR HI-HAT PEDAL                          | 2  |
| DEACTIVATE WRITE PROTECTION                          | 2  |
| THE BASICS                                           | 5  |
| NAVIGATING MENUS & ADJUSTING SETTINGS                |    |
| KITS                                                 |    |
| VOICES: LAYERS & INSTRUMENTS                         |    |
| VOLUME                                               |    |
| SEQUENCES                                            |    |
|                                                      |    |
| STORING DATA                                         |    |
| UTILITY                                              |    |
| REAR PANEL FEATURES                                  | 6  |
| TOP PANEL FEATURES                                   | 6  |
| KITS, VOICES, ACCOMPANIMENT & INSTRUMENTS            |    |
| SELECTING A KIT                                      | 8  |
| EDITING INSTRUMENTS IN A KIT                         | 8  |
| EDITING ACCOMPANIMENT IN A KIT                       | 9  |
| EDITING VOICE & ACCOMPANIMENT PARAMETERS             | 10 |
| EDITING MIDI PARAMETERS                              | 12 |
| EDITING EFFECTS PARAMETERS                           | 13 |
| DRUM KIT SETUP                                       |    |
| SEQUENCES                                            |    |
| PLAYING SEQUENCES                                    |    |
| RECORDING SEQUENCES                                  |    |
| EDITING SEQUENCES (DRUMS)                            |    |
| EDITING SEQUENCES (ACCOMPANIMENT)                    |    |
|                                                      |    |
| SETTING UP THE CLICK TRACK                           |    |
|                                                      |    |
| STORING & COPYING DATA                               |    |
| NAMING                                               |    |
| STORING & COPYING KITS                               |    |
| COPYING INSTRUMENTS                                  |    |
| STORING SEQUENCES                                    |    |
| STORING TRIGGER SETTINGS                             |    |
| EXT. TRIG MENU                                       |    |
| TRIGGER INPUT PARAMETERS                             |    |
| TRIGGERING PARAMETERS                                |    |
| VELOCITY CURVE                                       |    |
| MODE (RIDE BOW & BELL)                               | 26 |
| HI-HAT CALIBRATION                                   | 27 |
| STORING EXT. TRIG SETTINGS                           |    |
| EXPLORING OPTIMAL SENSITIVITY AND THRESHOLD SETTINGS | 27 |
| UTILITY MENU                                         |    |
| GENERAL                                              |    |
| METRONOME (F1)                                       |    |
| MIDI (F2)                                            |    |
| TRIG (F3)                                            |    |
| SYS (F4)                                             |    |
| UPDATING THE MODULE                                  |    |
|                                                      |    |
| MIDI SETUP                                           | 3  |
| MIDI IMPLEMENTATION CHART                            |    |
| DM10 KITS                                            |    |
| DM10 SEQUENCES                                       |    |
| DM10 INSTRUMENTS                                     | 38 |

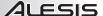

# INTRODUCTION

Welcome to the Alesis DM10 drum module! The DM10 includes lots of high-fidelity drum, percussion, and accompaniment sounds giving you the sonic realism of acoustic drums but with the convenience and flexibility of electronic drums.

This manual details all the DM10 module's features. If you want to learn fast so you can dive right into playing, refer to the included Quickstart Guide. Or, for a brief overview of the module's features, see the BASICS chapter. Of course, we also recommend reading through this manual so you can take full advantage of all the amazing functions of the DM10.

Happy drumming!

The Alesis Team

## **CONNECTION DIAGRAM**

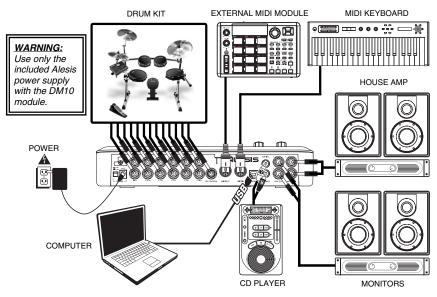

- Connect your electronic drum set's triggers to the corresponding inputs on the module with the appropriate 1/4" cables. Dual-zone pads or cymbals (e.g., a drum with head and rim triggers or a cymbal that can produce bow and bell sounds) will require TRS cables to trigger both zones.
- Plug 1/4" TS cables from the MAIN OUT or AUX OUT to an amplifier, mixer, or speaker system. (For mono sound, you can connect only one output.)
- You can connect a set of 1/4" TRS headphones to the HEADPHONES OUTPUT.
- You can connect another audio device to the AUX IN using standard RCA cables.

Refer to your electronic drum kit's assembly manual for more information on connecting it to the DM10 module.

### IMPORTANT:

- Always turn down your volume level(s) to zero before plugging or unplugging your cables from your triggers or the module.
- The DM10 module may be affected by static electricity. If this occurs, simply turn the module off and wait at least a few seconds before turning it on again.

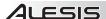

# **GETTING STARTED**

Please read the following instructions to set up your DM10 module for its first use!

### RESETTING THE MODULE TO FACTORY DEFAULTS

If you ever need to return the module to its original default factory settings, press and hold the EXIT and STORE buttons simultaneously while turning it on.

### **CHECK FOR UPDATES**

Since the initial release of this module, we may have released new firmware or sound ROM files. To ensure your DM10 module has the latest sounds and software features, we recommend checking the "Docs & Downloads" tab of www.alesis.com/dm10prokit for available updates. See the UPDATING THE MODULE chapter for more information.

### CALIBRATE YOUR HI-HAT PEDAL

The first time you connect a hi-hat pedal to the DM10 module, we recommend calibrating it so the module can "read" the pedal's movement optimally.

Note: The module's HI-HAT CONTROL TRIGGER INPUT does not support keyboardstyle expression pedals.

If you use the same hi-hat each session (even if you have disconnected and reconnected it), then you shouldn't need to calibrate each time as long as you store your trigger settings after calibrating (see STORING TRIGGER SETTINGS in the STORING & COPYING chapter for more information). However, anytime you connect a different hi-hat from the previously connected one, you should calibrate it

To calibrate the hi-hat pedal:

- 1. Connect the hi-hat pedal to the module but do not press it down.
- 2. On the module, press EXT TRIG.
- You will see a page with items including "Sensitvty" and "Function." 3 Use the CURSOR UP / DOWN buttons to highlight the "Input" field at the top of the screen then use the VALUE UP / DOWN buttons to select "HiHat."
- 4. Press CAL (F4).
- With the hi-hat pedal completely raised ("open"), press CAL OPEN 5 (F1 or F2) and wait for a message saving the process is complete.
- CAL OPENTICAL CLSEDI 6. With the hi-hat pedal completely pressed ("closed"), press CAL CLSED (F3 or F4) and wait for a message saying the process is complete.
- 7. Press EXIT to exit the calibration page (or press DRUM KIT to return to the main screen).

DEACTIVATE WRITE PROTECTION

Out of the box, the DM10 module is write-protected, so you will be unable to save any changes you make to the Kits, Instruments, Sequences, etc.

To turn write protection off:

- 1. Press UTILITY.
- 2 Press SYS (F4).
- Press O/S (F3). 3
- 4 Press MEM (F4).
- Press VALUE DOWN or move the VALUE DIAL counterclockwise 5. until the "WriteProt" field says "OFF."
- 6. Press DRUM KIT to return to the main page.

Input: Hillet

Sensituty: 50 Function: TRIGGER

INP TRIG CURU CAL

Input:HiHat

Calibrate HiHat Press F1/2 or F3/4 to calibrate

Utility:General

Tempo: PRINCERN Output: MAIN&AUX Acc Pitch: A=440Hz Contrast : 60

### MTRO MIDI TRIG SYS

Utility:0/S

Tri9 OS: V1.00 Sound ROM : V1.00 Sound OS: V1.00

SYSX DINOT 0/S MEN

Utility:Memory

Memory: 99% FREE WriteProt: 👊 🖼

SYSX INIT OZS MEM

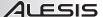

# THE BASICS

This section of the manual outlines the basic features and concepts of the DM10. Each section below refers to another part of this manual that will explain the features in greater depth.

### **NAVIGATING MENUS & ADJUSTING SETTINGS**

We designed the DM10's user interface to be as simple and as easy to use as possible.

- DRUM KIT Press this button to select the Main Screen, where you can select the current Kit. (From this page, you can press CURSOR DOWN to enter the Drum Kit Setup Menu, where you can adjust the overall Kit volume level, MIDI Program Change settings, or restore the current Kit's factory settings.)
- SEQ Press this button to enter the sequencer, where you can select a Sequence to play and adjust overall settings for the module's sequencer.
- EDIT INST or EDIT ACCOMP Press one of these buttons to reassign the sound for a trigger or
  to edit the sound of the Accompaniment track. You can also adjust other settings such as effects,
  velocity-related parameters, MIDI settings, and more.
- EXT TRIG Press this button to adjust sensitivity, crosstalk, thresholds, velocity curves, and other settings for the triggers.
- UTILITY Press this button to enter the Utility Menu, where you can adjust metronome and MIDI settings, update or reset the module, and more.

You can navigate the menus and adjust settings and parameters shown on the module's LCD with the following controls:

- F-BUTTONS Pressing the F1, F2, F3, and F4 buttons will select whatever "tab" is displayed above it on the LCD.
- CURSOR UP / DOWN Press either of these buttons to move up or down through the menu on the screen. (Pressing the CURSOR DOWN button while on the Main Screen will call up the Kit Setup screen where you can adjust the volume and MIDI settings of the current Kit.)
- VALUE DIAL Turn the wheel clockwise or counterclockwise to adjust the selected menu item (usually highlighted). This allows for quick adjustment of settings and parameters – the faster you turn the wheel, the faster it will scroll through the options.
- VALUE UP / DOWN Press the VALUE UP or VALUE DOWN buttons to adjust the selected menu item (usually highlighted) one increment at a time. These buttons are better for more precise adjustment of settings than the VALUE DIAL.
- EXIT Press this to return to the previous menu.

See the TOP PANEL FEATURES chapter for more information about these and other controls.

# **KITS**

The DM10 module includes 100 Preset Kits and 100 empty User Kits. A Kit is a set of sounds that you can select in the module that will be triggered by your drums when you play them. The Preset Kits come preprogrammed so you can start playing with premium sounds right away. The empty User Kits are for you to create your own by assigning individual sounds to each trigger in the Kit. Furthermore, you can save over the Preset Kits in user memory, allowing for even more creative space. (The defaults can be easily restored by reinitializing the module).

To select a Kit, simply press DRUM KIT to enter the Main Screen, then use the VALUE UP / DOWN buttons or VALUE DIAL to select a new Kit number.

DΑ

For more information on selecting and editing Kits, see the KITS, VOICES, ACCOMPANIMENT & INSTRUMENTS chapter.

Important: At any given time, the DM10 module has a Kit selected and a Sequence selected. If you change the Sequence, this will change your current Kit to the one that is associated with that Sequence. If you change the Kit, this will NOT change the current Sequence. However, if you then play the current Sequence, the chords or "hit groups" may sound unusual. In this case, we recommend muting Layer B of that Kit's Accompaniment (see EDITING VOICE & ACCOMPANIMENT PARAMETERS for more information) or muting the Accompaniment altogether by pressing MUTE ACCOMP.

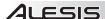

### **VOICES: LAYERS & INSTRUMENTS**

Whenever you strike a trigger on your electronic drum set (e.g., a cymbal, a drum pad, etc.), it will trigger a Voice in the module. A Voice is the sound assigned to that trigger. Each Voice consists of two Layers, and each Layer has its own Instrument (a drum sound such as a tom, snare, hi-hat, etc.) which can be selected or edited.

We created the dual-layer feature in the DM10 so you can play with more powerful composite and layered sounds and timbres using

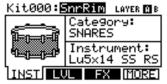

your electronic drum kit. You can make subtle or dramatic changes to the sound of your Kits by changing the Instruments in each Layer. Furthermore, you can adjust certain parameters of the drum Voices (e.g., tuning, velocity, reverb, panning, etc.) in the module.

For more information on selecting and editing Voices, see the KITS, VOICES, ACCOMPANIMENT & INSTRUMENTS chapter.

### **VOLUME**

You may have noticed that there are several ways to adjust the volume of your performance when using the DM10. You can:

- Adjust the levels of the Voices in the Kit: Press DRUM KIT to enter the main screen then EDIT INST. Select the Voice to edit (top of the LCD) with the VALUE UP / DOWN buttons or VALUE DIAL (or by striking the trigger with NOTE CHASE on). Press LVL (F2) to enter the Level page. (Remember that each Voice has two Layers, A and B, which you can toggle between by pressing the EDIT INST button.)
- Adjust the level of the entire Kit: Press DRUM KIT to enter the main screen then CURSOR DOWN to enter the Drum Kit Setup Menu, where you can set the overall Kit level.
- Adjust the levels of drum sounds with the MIXER: Slide the faders on the module's MIXER. Use the MIX BANK button to toggle between the two banks of sounds.

Please note the module's trigger sensitivity, threshold, velocity curve settings can also affect the dynamics of your performance. See the EXT. TRIG MENU chapter for more information on adjusting these other settings.

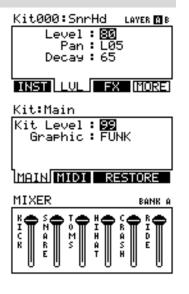

### **SEQUENCES**

The DM10's built-in sequencer lets you record, overdub, edit, play back, and loop Sequences (drum patterns). You can adjust settings like the tempo, time signature, and quantization for a Sequence.

To access the sequencer, press the module's SEQ button and navigate the menus or adjust the settings accordingly.

Seq00: Jalapeño 00
Tempo: 96 BPM
Time Sig: 4/4
#Bars: 26
Loop: OFF
REC EDIT CLIK QUAN

For more information on using the sequencer, see the SEQUENCES chapter.

Important: At any given time, the DM10 module has a Kit selected and a Sequence selected.

If you change the Sequence, this will change your current Kit to the one that is associated with that Sequence.

If you change the Kit, this will NOT change the current Sequence. However, if you then play the current Sequence, the chords or "hit groups" may sound unusual. In this case, we recommend muting Layer B of that Kit's Accompaniment (see EDITING VOICE & ACCOMPANIMENT PARAMETERS for more information) or muting the Accompaniment altogether by pressing MUTE ACCOMP.

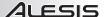

### STORING DATA

The DM10 module can store the information you enter for use in future sessions. This includes Kits you edit or record, Sequences you edit or record, Instrument or Kit parameters, and more. Furthermore, while there are several slots for User Kits and Sequences, you can also save over the Presets (the first 100 Kits or the first 75 Sequences).

To store a Kit, Instrument, or Sequence, press the DRUM KIT or SEQ button (respectively) to select the item you want to store, then press the STORE button. (If you are storing a Kit or Instrument, you will be asked to specify which.)

Use the CURSOR UP / DOWN buttons and VALUE UP / DOWN buttons or VALUE DIAL to select the "From" Kit or Sequence (the one you want to save) and the "To" Kit or Sequence (where you want to save it to).

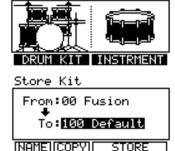

Store/

For more information on using storing data, see the STORING & COPYING DATA chapter.

### UTILITY

The Utility Menu lets you control global settings such as the output routing and trigger sensitivity as well as metronome, MIDI, and tempo settings. You can also transmit SysEx data in this menu as well as re-initialize the DM10 (i.e., return it to its factory settings).

To access the Utility Menu, press the module's UTILITY button and navigate the menus or adjust the settings accordingly.

For more information, see the UTILITY MENU chapter.

### Utility:General

Tempo: **PANTERN** Output: MAIN&AUX Acc Pitch: A=440Hz Contrast: 60

MTRO MIDI TRIG SYS

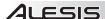

## **REAR PANEL FEATURES**

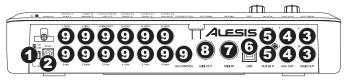

- 1. POWER SWITCH Turns the module on and off.
- POWER IN Connect the included AC adapter to this input, then connect the adapter to a power source.
- MAIN OUT Use 1/4" TS cables to connect these outputs to an amplifier or speaker system. The volume of these outputs is controlled by the MAIN VOL knob on the top panel.

**WARNING:** Use only the included Alesis power supply with the DM10 module.

- AUX OUT Use a 1/4" TS cables to connect these outputs to a monitor system or recording device.
  The AUX OUT signal can be set to be identical to or independent of the MAIN OUT signal.
- AUX IN Connect an external sound source, such as a CD player, to these inputs using a stereo pair of RCA cables.
- 6. USB Use a standard USB cable (included) to connect the module to your computer via this USB port.

  This connection allows the module to send MIDI messages via

  USB to an external drum software module. You can also transmit SysEx files over this connection.
- MIDI IN Use a standard five-pin MIDI cable to connect this input to the MIDI OUT of an external MIDI device.
- MIDI OUT Use a standard five-pin MIDI cable to connect this output to the MIDI IN of an external MIDI device.
- TRIGGER INPUTS Connect the triggers of your drum kit to the appropriate inputs here. Please note that dual-zone pads or cymbals (e.g., a drum with head and rim triggers or a cymbal with bow and bell sounds) will require TRS cables to trigger both zones.

IMPORTANT: Always turn down your volume level(s) to zero before plugging or unplugging your cables from your triggers or the module.

**Note:** The module's HI-HAT CONTROL TRIGGER INPUT does not support keyboard-style expression pedals.

### TOP PANEL FEATURES

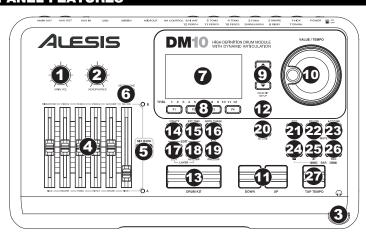

- MAIN VOLUME Adjusts the volume level of the MAIN OUT.
- HEADPHONES VOLUME Adjusts the volume level of the HEADPHONES OUTPUT on the module's front panel. The HEADPHONES VOLUME is independent of the module's MAIN VOLUME.
- 3. **HEADPHONES OUTPUT** Connect your 1/4" headphones to this output. You can adjust the volume of this output with the HEADPHONES volume knob on the module's top panel.
- MIXER Slide these faders to adjust the levels for the different groups of drum sounds. Each fader controls a drum sound in each bank. The current bank (A or B) is determined by the MIX BANK button.

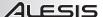

- MIX BANK Toggles between Banks A and B, determining which bank of triggers the MIXER's faders
  are affecting. An LED indicates the current bank. When neither LED is lit. these faders are disabled.
- METRONOME ON / OFF Turns the metronome on or off. You can adjust the metronome volume with the fader directly underneath this button (when MIX BANK is set to Bank B).
- 7. **LCD** Displays system menus, parameters, and other settings as you use the DM10.
- F-BUTTONS (1-4) These buttons allow you to navigate the menus shown in the LCD. Press an F-BUTTON to select the "virtual" button or tab shown above it in the LCD
- CURSOR UP / DOWN Use these buttons to move (vertically) through the available parameters shown in menus in the LCD.
  - **Note:** Pressing CURSOR DOWN from the Main Screen allows you to adjust overall parameters for the current Kit.
- 10. VALUE DIAL Turn this wheel to increase and decrease values and settings shown in the LCD.
- 11. VALUE UP / DOWN Use these buttons to increase and decrease values and settings shown in the LCD. These may be easier to use than the VALUE DIAL when making incremental adjustments to your parameters.
- 12. **EXIT** Press this button to return to the previous menu shown in the LCD.
- DRUM KIT Returns the LCD to the Main Screen. From here, you can select the current Kit with the VALUE DIAL or VALUE UP / DOWN buttons.
- 14. **UTILITY** Enters the Utility Menu, which allows you to set certain "global" parameters that affect the DM10's overall operation (e.g., tempo, MIDI, output routing, trigger sensitivity, etc.). (See the Reference Manual for more information.)
- 15. **EXT TRIG** Allows you to adjust parameters related to triggering. Customizing these parameters changes the feel and responsiveness of the Kit.
  - Note: Changes to these parameters will affect ALL Kits.
- 16. NOTE CHASE Turns Note Chase on or off. When Note Chase is on, striking a trigger automatically selects it for editing. Alternatively, you can select a trigger by highlighting the trigger field in the LCD with the CURSOR UP / DOWN buttons then using the VALUE UP / DOWN buttons or VALUE DIAL.
- 17. EDIT INST Press this button to edit the Instrument assigned to a trigger input. While editing, pressing it toggles between the two Layers of the trigger. The current Layer (A or B) will be highlighted on the top-right corner of the LCD.
- EDIT ACCOMP Press this button to adjust the settings for your Accompaniment. The adjustable parameters will be shown in the LCD.
- PREVIEW Press this velocity-sensitive button to preview the sound of the current trigger. This can be useful when programming the DM10 if it is not connected to your drum kit, if it is not convenient to strike the pads, etc.
- 20. STORE Press this button to save changes made to the current Kit, Sequence, trigger settings, or global settings. Use the VALUE DIAL or VALUE UP / DOWN buttons to select a destination where the current Kit or Sequence will be stored. When saving a Kit, its Instruments and all its parameters will also be stored. When saving a Sequence, it will remember its corresponding Kit and Accompaniment.
- SEQ Press this button to access the module's Sequencer where you can create and edit drum and accompaniment patterns.
- 22. MUTE DRUMS Press this button to mute the drum track of a Sequence.
- 23. MUTE ACCOMP Press this button to mute the Accompaniment track of a Sequence.
- 24. STOP Stops playback of the current Sequence. Hold down STOP and turn the VALUE DIAL to "scrub" forwards and backwards through the Sequence. Hold down STOP and press VALUE UP / DOWN to "step" forwards or backwards through each "event" in the Sequence. While navigating the Sequence in these ways, you will hear the Sequence play as you move through it.
- 25. **PLAY / M** Plays the current Sequence. You can also hold down STOP and press this button to move back to the previous bar in the Sequence.
- 26. **RECORD / →** − Records a new Sequence. You can also hold down STOP and press this button to move to the next bar in the Sequence.
- TAP TEMPO Tap this button at the desired rate to enter a new tempo for the Sequence. You can
  also change the tempo by holding down the TAP TEMPO button and using the VALUE DIAL or VALUE
  UP / DOWN buttons.

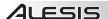

# KITS. VOICES. ACCOMPANIMENT & INSTRUMENTS

The DM10 Module has 100 Preset Kits and 100 User Kits, which you can select from the Main Screen. Each Kit is a collection of Voices - or drum sounds - that are assigned to each TRIGGER INPUT on the DM10 module's rear panel. When a trigger connected to that input is struck, that Voice will sound.

Each Voice consists of two Layers, each with its own Instrument. Both Layers sound together, helping to create powerful composite and layered sounds and timbres for a more dynamic performance.

You can change the sound of your performance by selecting different Kits or by editing the Kits by changing the Instruments that make up each Voice. You can also edit various parameters of each Instrument themselves (e.g., level, panning, decay, reverb, etc.) in each Kit.

IMPORTANT: At any given time, the DM10 module has a Kit selected and a Sequence selected. If you change the Sequence, this will change your current Kit to the one that is associated with that Sequence. If you change the Kit, this will NOT change the current Sequence. However, if you then play the current Sequence, the chords or "hit groups" may sound unusual. In this case, we recommend muting Layer B of that Kit's Accompaniment (see EDITING VOICE & ACCOMPANIMENT PARAMETERS for more information) or muting the Accompaniment altogether by pressing MUTE ACCOMP.

### **SELECTING A KIT**

- Press the DRUM KIT button to bring up the Main Screen.
- 2. Use the VALUE UP / DOWN buttons or the VALUE DIAL to select a Kit. The Kit number, name, and graphic will change as you move through the different Kits.
- 3 Hit the triggers to try out the sounds of the Kit.

To make quick adjustments to the volume of different parts of the Kit, slide the faders of the MIXER. (Use MIX BANK to toggle between Banks A and B to access all available triggers.) Note that the levels you set with the MIXER will be lost when you switch the module off. To set levels that can be recalled with the Kit, set the "Level" parameters for the individual triggers (see EDITING VOICE & ACCOMPANIMENT PARAMETERS in this chapter) and/or the entire Kit (see DRUM KIT SETUP in this chapter).

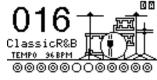

### **EDITING INSTRUMENTS IN A KIT**

- Press DRUM KIT to go to the Main Screen. 1
- 2. Press EDIT INST. The top of the screen will show the number and name of the Kit whose Instruments (drum voices) you will be editing.
- 3. Select INST (F1). The new screen will show:
  - the trigger Voice you are editing (the Kit number and name of the Voice will be shown)
  - b. the Layer (each Voice consists of two layers, each with its own Instrument)
  - the Category (the type or "class" of drum sound currently C. assigned to that Layer)
  - the Instrument (the drum sound for that Layer) d
- Select the Voice whose Instrument you want to change by pressing NOTE CHASE then striking the desired trigger. Alternatively, you can highlight the Voice (next to the Kit number) using the CURSOR UP / DOWN buttons to highlight it and use the VALUE UP / DOWN buttons or VALUE DIAL to change it.
- 5. Select which Laver of that Voice you will edit by pressing EDIT INST. It will toggle between Laver A and B.
- 6. Select the Category you want to assign to that Voice by pressing CURSOR UP / DOWN to highlight the Category field, then use the VALUE UP / DOWN buttons or VALUE DIAL to change it.
- 7. Select the Instrument for that Layer by pressing CURSOR UP / DOWN to highlight the Instrument field, then use the VALUE UP / DOWN buttons or VALUE DIAL to change it. To hear the currently selected sound, strike the corresponding trigger or press PREVIEW on the module.

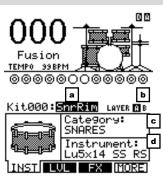

Note: The available Instruments for the hi-hat and ride cymbal Categories are pre-defined sets of sounds designed to work together (e.g., the hi-hat can produce open, closed, "chick" or splash sounds). You can assign any Category or Instrument you like for the hi-hat and ride cymbal triggers, but because Instruments are designed to work differently, the results will vary.

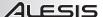

### **EDITING ACCOMPANIMENT IN A KIT**

- When you are in the Kit whose Accompaniment you want to edit, press EDIT ACCOMP. The screen will show:
  - the number of the Kit whose Accompaniment you will be editing
  - the Layer (the Accompaniment consists of two layers, each with its own Instrument)
  - the Category (the type or "class" of sound currently assigned to that Layer)
  - d. the Instrument (the sound for that Layer)
- Select which Layer of the Accompaniment you will edit by pressing EDIT ACCOMP. It will toggle between Layer A and B.
- 3. Select the Category you want to assign to that Voice by pressing CURSOR UP / DOWN to highlight the Category field, then use the VALUE UP / DOWN buttons or VALUE DIAL to change it.
- 4. Select the Instrument for that Layer by pressing CURSOR UP / DOWN to highlight the Instrument field, then use the VALUE UP / DOWN buttons or VALUE DIAL to change it. To hear the currently selected sound, strike the corresponding trigger or press PREVIEW on the module.

### Useful information about Accompaniment:

The Accompaniment track includes the bass line and other synthesizer sounds that you hear when the module is playing a Sequence. The drum track and Accompaniment track play simultaneously, and you can mute either of the tracks as they play with the MUTE DRUMS or MUTE ACCOMP buttons.

Just as each drum Instrument of a Kit belongs to a Category (e.g., KICKS, SNARES, LATIN PERC, etc.) Accompaniment Instruments are also grouped into several Categories: BASS, SYN BASS, FX, and HIT GROUPS.

Also, just like drum Voices, the Accompaniment has two Layers of Instruments. Layer A is usually the bass line. Layer B is often something different – another melodic line, chords, or "hits."

Instrument changes within or between the BASS and SYN BASS Categories may sometimes be desirable – the bass will have a different tone or quailty while the bass line itself (the notes you hear) remains the same. However, if you edit the Instruments in the FX or HIT GROUPS Categories, it may dramatically change the way a Sequence sounds if it uses that Kit.

In this case, we recommend muting that Layer of that Kit's Accompaniment (see EDITING VOICE & ACCOMPANIMENT PARAMETERS for more information) or muting the Accompaniment altogether by pressing MUTE ACCOMP.

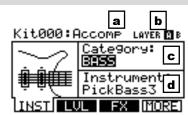

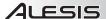

### **EDITING VOICE & ACCOMPANIMENT PARAMETERS**

While editing your Kits by changing the Instruments in a drum Voice or the Accompaniment, you can also edit various parameters that affect each Layer and, therefore, the Instrument on that Layer. You can do this for the drum

**Note:** The DM10 will retain any changes you make to the Instruments or parameters as you move between the various Kits.

0000000000000

KICKS

Cate9ory:

Instrument:

Standard22Kī

FX IMORE

а

Kit043:Kick1

Thick Rock

TEMPO 96 BPM

D A

b

C

LAYER 9 B

Voices or the Accompaniment, though some parameters below may only be editable for one of these.

- 1. Press DRUM KIT to go to the Main Screen.
- Press EDIT INST to edit drum Voice parameters or EDIT ACCOMP to edit Accompaniment parameters. The top of the screen will show the number and name of the Kit whose Instruments (drum Voices or Accompaniment) you will be editing.
- 3. Select INST (F1). The new screen will show:
  - a. the trigger Voice you are editing (the Kit number and name of the Voice will be shown). If you are editing the Accompaniment, this will read "Accomp."
  - the Layer (each trigger sound or Accompaniment track consists of two Layers, each with its own Instrument)
  - the Category (the type or "class" of drum sound or Accompaniment currently assigned to that Layer)
  - the Instrument (the drum or Accompaniment sound for that Layer)

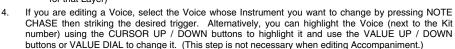

**Note:** You can also change the current Voice in this fashion in any of the subsequent menus. You can also toggle between Layers by pressing EDIT INST whenever the "Layer: A B" selector is shown on the upper right corner of the LCD.

 Select any of the options at the bottom of the LCD using the F-BUTTONS. Use CURSOR UP / DOWN to move through the menu items and VALUE UP / DOWN or the VALUE DIAL to adjust the settings.

### LVL (F2, 1st page):

- Level: The volume level for the selected Layer (01-99 or "OFF").
- Pan: The panning for the selected Layer ("L50" to "MID" to "R50").
- Attack: The volume level of the initial attack of the note (00-99). This parameter is only available when editing Accompaniment.
- Decay: How long the sound can be heard before decaying to silence (00-99 or "OFF").
   Note: Setting this parameter to "OFF" disables the Decay parameter and the sound will be heard for its entire duration with no "shaping."

### FX (F3, 1st page):

- Reverb: The amount of reverb on the Voice (00-99).
- Effects: The Voice volume level sent to the DM10's effects processor (00-99).
- EQ/Comp: This sends the Voice to the DM10's equalizer and compressor ("ON" or "OFF").

# TONE (F1, 2nd page):

- **Semitone:** Tunes the Instrument ±12 semitones.
- Fine Tune: Tunes the Instrument ±50 cents.
- Filter: The cutoff frequency for the type of filter (see below) (00-99).
- Type: The type of filter ("LOPASS" or "HIPASS").

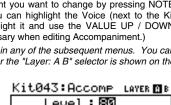

Level: 80 Pan: MID Attack: 15 Decay: 75

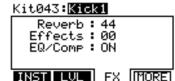

Kit043: Kick1 LAYER MB
Semitone: +3
Fine Tune: 00
Filter: 99
Type: LOPASS
TONE DYN OTHR BACK

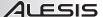

### • DYN (F2, 2nd page):

- Vel>Decay: The velocity of a note will control the decay time of its sound (±00-99). With a positive value, higher-velocity notes will have a longer decay time. With a negative value, higher-velocity notes will have a shorter decay time.
- Vel>Filtr: The velocity of a note will control the filter cutoff (±00-99).
- Kit043:Kick1 LAMER 108
  Vel>Decay: 00
  Vel>Filtr: 00
  Vel>Level: 90
  Vel>Pitch: 00
  - TONE DYN OTHRIBACK
- Vel>Level: This lets you set how velocity-sensitive the Instrument is (00-99). The higher the setting, the greater the dynamic range you'll have while playing. At "00," there will be no dynamic variation at all.
- Vel>Pitch: The velocity with which you strike the trigger will control the sound's pitch (±00-99).
   With a positive value, stronger hits will increase the pitch. With a negative value, stronger hits will decrease the pitch. (This parameter is not available for anything in the BASS or SYN BASS Categories when editing the Accompaniment.)

### OTHR (F3, 2nd page):

 Output: The output through which the Voice or Accompaniment will be sent. When "MAIN" is selected, the Voice or Accompaniment will be sent out of the MAIN OUT. When "AUX" is selected, the Voice or Accompaniment will be sent out of the AUX OUT.

**Note:** If your Utility Menu setting for the "Output" is set to "Main>Aux," the "AUX" option here will show up as "AUX (N/A)." This is because the

# Kit043: Kick1

Output : MAIN Priority : MEDIUM MuteGroup : OFF Playback : POLY

TONE DYN OTHR BYTCK

AUX OUT signal is "mirroring" the MAIN OUT signal. See the GENERAL menu part of the UTILITY MENU section for more information.

- Priority: How high the Voice's or Accompaniment's "polyphony priority" is "LOW," "MEDIUM," or "HIGH." "Polyphony" is the simultaneous sounding of Instruments (e.g., if you strike multiple triggers at the same time, like the hi-hat, snare, and kick drum). The DM10 has 64-voice polyphony, meaning up to 64 voices can sound at the same time. After exceeding that limit, Voices or Accompaniment with lower polyphony priority may be silenced so the ones with higher priority can sound.
- MuteGroup: The MuteGroup the Voice is assigned to, if any (01-09 or "OFF"). When two or more triggers are assigned to a MuteGroup, a Voice that is currently sounding will be silenced when another Voice from that MuteGroup begins. There are nine available MuteGroups.

**Note:** The MuteGroup function is especially useful for setting up multiple sounds shared by the same instruments, like "open" vs. "closed" triangle sounds or struck vs. stroked qüiros.

Example: If your "Kick1" (kick drum) and "SnrHd" (snare drum head) are assigned to the same MuteGroup, the decay of your snare drum will be cut off when you hit the kick drum and vice yersa

Playback: Indicates whether repeated strikes of the same trigger will be considered polyphonic (POLY) or monophonic (MONO). When set to "POLY" (the default), successive strikes of the same trigger will be allowed to sound simultaneously as polyphony (see "Priority" above). When set to "MONO,"

**Note:** The default Playback setting is POLY, which is more natural for acoustic drums. MONO is a useful setting for synth drums or for emulating older drum machines.

successive strikes of the same trigger will silence previous ones.

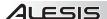

### **EDITING MIDI PARAMETERS**

This page allows you to edit various MIDI-related settings for each trigger. To edit them,

- 1. Press DRUM KIT to go to the Main Screen.
- Press EDIT INST. The top of the screen will show the number and name of the Kit whose Instruments (drum voices) you will be editing.
- Select MIDI (F2). The top of the new screen will show the trigger Voice you are editing. You can select another trigger by pressing NOTE CHASE then striking the desired trigger. Alternatively, you can highlight the Voice (next to the Kit number) using the CURSOR UP / DOWN buttons to highlight it and use the VALUE UP / DOWN buttons or VALUE DIAL to change it.

**Note:** You can also change the current Voice in this fashion in any of the subsequent menus.

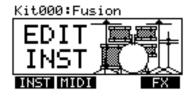

# Kit000:Kick1

MIDI Chan: 10 MIDI Note: 036 C1 Gate Time: OFF Note Off: SENT

MIDI CHORD/ARP

- 4. When you have selected the Voice you want to edit, select either of the options at the bottom of the LCD using the F-BUTTONS. Use CURSOR UP / DOWN to move through the menu items and VALUE UP / DOWN or the VALUE DIAL to adjust the settings:
  - a. MIDI
    - MIDI Chan: The MIDI channel over which the trigger will transmit MIDI messages.
    - MIDI Note: The MIDI note that will be transmitted. The number is the MIDI Note number; the
      corresponding musical note is shown next to it. (Note: The MIDI note for the hi-hat and ride
      cymbals is fixed and can not be reassigned.)
    - Gate Time: The duration of the note sent from the trigger when struck. The available range is from 00-99 ms, then note values (1/32, 1/16, 1/8, 1/4, and 1/2 – with regular and triplet divisions for each value), or "OFF."
    - Note Off: How the MIDI Note Off message is sent. When "NOT SENT" is selected, a MIDI Note Off will not be transmitted. When "SENT" is selected, a MIDI Note Off will be sent after the length of time specified by the Gate Time (above). When "ALTERNATE" is selected, striking a trigger once will cause it to send its MIDI Note; striking it a second time will cause it to send a MIDI Note Off.
  - b. **CHORD / ARP:** Select "OFF," "CHORD," or "ARPEGGIO." (*Note:* The CHORD / ARP function is not available for the hi-hat and ride cymbals.)
    - OFF: The trigger will transmit only the MIDI note assigned to it.
    - CHORD: The trigger will transmit up to four MIDI notes simultaneously whenever it is struck.
       You can select the additional three notes here. The number is the MIDI Note number; the corresponding musical note is shown next to it in parentheses.
    - ARPEGGIO: The trigger will transmit up to four MIDI notes but will "rotate" through them with
      each strike (e.g., the first time the trigger is struck, it will send its first MIDI note; the next time,
      it will send Note #2; the next time, it will send Note #3). You can select the three additional
      notes here. The number is the MIDI Note number; the corresponding musical note is shown
      next to it in parentheses.

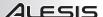

### **EDITING EFFECTS PARAMETERS**

On this page, you can apply a variety of effects such as reverb, chorus, or delay to the entire Kit:

- Press DRUM KIT to go to the Main Screen. 1
- 2 Press EDIT INST. The top of the screen will show the number and name of the Kit whose effects you will be editing.
- Select FX (F4). 3.
- Select any of the options at the bottom of the LCD using the F-BUTTONS. Use CURSOR UP / DOWN 4 to move through the menu items and VALUE UP / DOWN or the VALUE DIAL to adjust the settings:
  - а RVB (reverb)
    - Type: The kind of reverb applied (most often, types of reverb are named after the kind of room whose reverb is being emulated). To disable effects on the Kit, select "OFF."
    - Size: The size of the virtual "room" as designated by the reverb Type.
    - Color: The amount of high-frequency dampening of the reverb, which affects its tone.
    - Level: The level of the reverb.
  - h FX (other effects)
    - Type: The kind of effect applied. To disable effects on the Kit, select "OFF." The effects and their editable parameters - are as follows:

FLANGER: Flanging is a kind of phasing or phase-shifting. The DM10's flangers have the same editable parameters.

Mono Flanger: Traditional flanging effect.

Stereo Flanger: Flanger with a simulated stereo effect, creating a "wider" sound.

XOver Flanger: The flanging effect "moves" around the stereo field.

Rate: The speed at which the sound will "flange."

Depth: How much of the delayed (or phase-shifted) signal is added to the original.

Feedback: How much of the flanging signal will be routed back into the flanger again, which intensifies the effect.

Level: The volume level of the flanging signal.

CHORUS: A chorus effect is produced by adding a slightly delayed and slightly pitchshifted "wet" signal to the original ("dry") signal, producing a sound with a depth similar to that of a string section or choir. The DM10's chorus effects have the same editable parameters.

Mono Chorus 1: Traditional chorus effect.

Mono Chorus 2: A variation of the traditional chorus effect.

Stereo Chorus: Chorus with a simulated stereo effect, creating a "wider" sound.

XOver Chorus: The chorus effect "moves" around the stereo field.

Rate: The speed of the modulation of the chorus (or how much the signal is delayed).

Depth: How much the chorus's delay varies.

Feedback: How much of the delayed signal will be routed back into the processor again, which creates a thicker chorus effect.

Level: The volume level of the chorus signal.

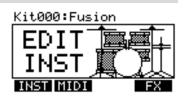

### Kit000:Fusion

Type:RMSmlDrk Size:71 Color:57 Level: 99

FX COMP JB. ΕO

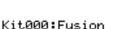

Type: Mono Flanger Rate: 02 Depth:99 Feedback: 0% Level: 60

FX COMP EQ RVB

Kit000:Fusion Type: Mono Chorus 1

Rate:  $\overline{36}$ Depth: 58 Feedback: 0% Level: 99

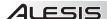

**VIBRATO:** Vibrato is produced by causing the pitch of a note to "waver" slightly back and forth, creating a subtle pulsing effect. This effect is often created by players of string instruments and horns. The DM10's vibrato effects have the same editable parameters.

Mono Vibrato: Traditional vibrato effect.

**Vibrato:** Vibrato with a simulated stereo effect, creating a "wider" sound.

Rate: The speed of the vibrato (how quickly the pitch wavers).

Depth: How much the pitch wavers from the center/original pitch.

Level: The volume level of the vibrato.

**DELAYS:** A delay effect is a kind of echo, which varies depending on the size of the room it emulates and the rate, volume, and decay of the echo. The DM10's delay effects have some common parameters with some notable differences.

**Mono Doubler:** A very quick delay that creates a "double-hit" effect.

**Doubler:** A very quick delay that creates a "double-hit" effect in a stereo field.

<u>Delay:</u> The speed of the delay/echo. <u>Level:</u> The volume level of the delayed signal.

**Mono Slapback:** A quick – almost immediate – delav.

**Slapback:** Quick delay with a simulated stereo effect, creating a "wider" sound.

<u>Delay:</u> The speed of the delay/echo. <u>Level:</u> The volume level of the delayed signal.

Mono Delay: A traditional delay effect.

Delay: The speed of the delay/echo.

<u>Feedback:</u> How much of the echo will be routed back into the processor again, which creates a longer-lasting, intensified echo effect.

Damp (dampening): The amount of

low- and high-frequency dampening of the echo. At negative values, the sound of the echo gets progressively duller, which is the most "natural" echo effect. This is also useful for simulating tape echo. At positive values, the sound of the echo gets progressively thinner.

Level: The volume level of the delayed signal.

**Delay:** A traditional delay with two independent delay lines.

LDly / RDly (left/right delay): The speed of the delay/echo. This can be set independently for the left and right channels to create an even wider, more varied sound.

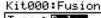

Kit000:Fusion

Type: Mono delay

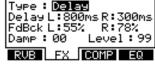

<u>LFBk / RFBk (left/right feedback):</u> How much of the echo will be routed back into the processor again, which creates a longer-lasting, intensified echo effect. This can be set independently for the left and right channels to create an even wider, more varied sound.

<u>Damp (damping):</u> The amount of low- and high-frequency dampening of the echo. At negative values, the sound of the echo gets progressively duller. At positive values, the sound of the echo gets progressively thinner.

Level: The volume level of the delayed signal.

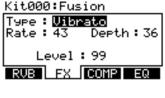

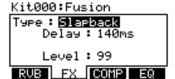

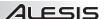

**XOver Delay:** This delay has a stereo effect. The echo pans around the stereo field.

LDly / RDly (left/right delay): The speed of the delay/echo. This can be set differently for the left and right channels to create an even wider, more varied sound.

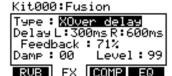

<u>Feedback:</u> How much of the echo will be routed back into the processor again, which creates a longer-lasting, intensified echo effect.

<u>Damp (damping):</u> The amount of low- and high-frequency dampening of the echo. At negative values, the sound of the echo gets progressively duller. At positive values, the sound of the echo gets progressively thinner.

Level: The volume level of the delayed signal.

**PingPong:** This delay has a stereo effect, but instead of echoing in both lft and right channels simultaneously, the echo alternates between them.

Delay: The speed of the delay/echo.

<u>Feedback:</u> How much of the echo will be routed back into the processor again, which creates a longer-lasting, intensified echo effect.

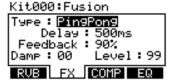

<u>Damp (damping)</u>: The amount of low- and high-frequency dampening of the echo. At negative values, the sound of the echo gets progressively duller. At positive values, the sound of the echo gets progressively thinner.

Level: The volume level of the delayed signal.

### c. COMP (compression)

- Type: The kind of compression applied. To disable the dynamic processor on the Kit, select "OFF."
- Compress (compression): The compression ratio applied to the signal from the Kit.
- Out Level (output level): The output level of the compressor. This is parameter is useful for boosting the Kit's signal if its volume has decreased due to the compression.

### Kit000:Fusion

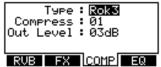

### d. EQ (equalization)

- LF Gain (low-frequency gain): The amount of boost or cut of the low frequency band (as determined by the LF Freq setting).
- LF Freq (low frequency): The frequency the LF Gain will boost or cut.
- HF Gain (high-frequency gain): The amount of boost or cut of the high frequency band (as determined by the HF Freq setting).
- **HF Freq** (high frequency): The frequency the HF Gain will boost or cut.

### Kit000:Fusion

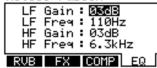

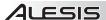

### **DRUM KIT SETUP**

While selecting Kits, you can enter the Drum Kit Setup Menu to access a few useful parameters pertaining to the current Kit.

**Note:** The DM10 will retain any changes you make to the Instruments or parameters as you move between the various Kits.

- Press DRUM KIT to go to the Main Screen.
- 2. Use the VALUE UP / DOWN buttons or VALUE DIAL to select a Kit.
- 3. Press CURSOR DOWN to enter the Drum Kit Setup Menu for that Kit.
- Select any of the options at the bottom of the LCD using the F-BUTTONS. Use CURSOR UP / DOWN
  to move through the menu items and VALUE UP / DOWN or the VALUE DIAL to adjust the settings.

### MAIN (F1):

- Kit Level: The overall volume level for the Kit (00-99)
- Graphic: The image used to identify the Kit on the main screen.

# Kit:Main

Kit Level : 🕦 Graphic : WORLD

MAIN MIDI RESTORE
Kit:MIDI Prog Change

### MIDI (F2):

MIDI Chan: The MIDI channel over which the module will send out Program Change messages (01-16 or "OFF"). (When set to "OFF," the other parameters below will not be displayed.) You will need to set this properly when using the DM10 module to play sounds on another module.

MIDI Chan: ض Ext Pro9#: 00 MSB: OFF LSB: OFF

MAIN MIDI RESTORE

- **Ext Prog#:** The Program Change number the module will send out (00-99).
- MSB: Sets the Most Significant Byte when using sounds on an external module that requires bank changes (00-127 or "OFF").
- LSB: Sets the Least Significant Byte when using sounds on an external module that requires bank changes (00-127 or "OFF").

### RESTORE (F3 or F4):

 Restore: Returns the Kit to its original factory settings. Any edits you made to its Instruments, Accompaniment, etc. will be discarded. To restore the original settings, press RESTORE (F1 or F2). To cancel, press EXIT.

# Kit:Restore Kit

Press RESTORE to set
World4
back to its original
factory settings
RESTORE RSTR

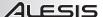

# **SEQUENCES**

A Sequence is a recorded pattern stored in the DM10 module that includes drums and Accompaniment. The drum part of the Sequence includes the Kit sounds (Instruments) as well the recorded pattern itself. The Accompaniment is the music that plays along with the drum part.

Sequences can be recorded, edited, looped, and stored. You can also mute the drum part and/or Accompaniment while playing a Sequence.

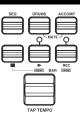

To hear a demo Sequence, simply hold down SEQ and press PLAY.

Important: At any given time, the DM10 module has a Kit selected and a Sequence selected.

- If you change the Sequence, this will change your current Kit to the one that is associated with that Sequence.
- If you change the Kit, this will NOT change the current Sequence. However, if you then play the current Sequence, the chords or "hit groups" may sound unusual. In this case, we recommend muting Layer B of that Kit's Accompaniment (see EDITING VOICE & ACCOMPANIMENT PARAMETERS for more information) or muting the Accompaniment altogether by pressing MUTE ACCOMP.

Note: Whenever you edit a Sequence or make changes to any paraeters, an "E" will appear in the upper-right corner of the main screen of the Sequencer to indicate this. In order to retain these settings for future sessions, you must store the Sequence (see STORING SEQUENCES under the STORING & COPYING DATA chapter).

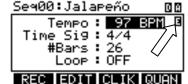

### **PLAYING SEQUENCES**

- Press SEQ to enter the main screen of the Sequencer.
- Use the CURSOR UP / DOWN buttons to highlight the "Seq" field at the top of the LCD.
- Use the VALUE UP / DOWN buttons or VALUE DIAL to select a Sequence.
- 4. You can press PLAY to play the Sequence, or you can use the CURSOR UP / DOWN buttons to select settings to edit for that Sequence. Use the VALUE UP / DOWN buttons or the VALUE DIAL to change the settings:

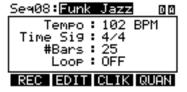

 Tempo: The speed (in BPM or beats per minute) of the sequence. You can set the tempo here, or you can press the TAP TEMPO button several times at the desired tempo to enter a new one. The range is 30 – 300 BPM.

**Note:** If the Tempo field of the Utility Menu's main page is set to "GLOBAL," the letter "G" will be shown. If the Clock In field of the Utility Menu's MIDI page is set to "RECEIVE," the letter "E" will be shown

- Time Sig (Time Signature): The time signature of the sequence. The first number indicates how many beats there are in a measure; the second number indicates the note value of those beats. (Example: "3/4" means one measure is three quarter notes long. "12/8" means one measure is twelve eighth notes long.)
- #Bars: The number of bars in the Sequence, which you can set from 1 to 99.
- Loop: You can set the Sequence to loop or to play only once.
- Press PLAY to play the Sequence. A " ▶ " will appear on the upper right-hand corner of the LCD.

To mute the drums or Accompaniment in the Sequence, press the MUTE DRUMS or MUTE ACCOMP button, respectively. The upper right-hand corner of the LCD indicates whether the drums ("D") and Accompaniment ("A") are muted. When *unmuted*, the letter is highlighted. (This is a useful tool when you want to play your own drum patterns to the Accompaniment or vice versa.)

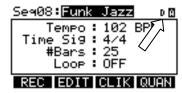

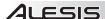

### **RECORDING SEQUENCES**

- 1. Press SEQ to enter the main screen of the Sequencer.
- 2. Press the REC tab (F1).
- Use the CURSOR UP / DOWN buttons to select settings to edit for that Sequence. Use the VALUE UP / DOWN buttons or the VALUE DIAL to change the settings:
  - Track: The track of the Sequence over which you will be recording – "DRUMS" or "ACCOMP."

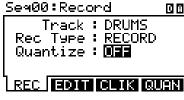

- Rec Type: How the performance will be recorded. When "RECORD" is selected, the
  performance you record will replace the recording on that Track of the Sequence. When
  "OVERDUB" is selected, the performance you record will be added to the existing recording on
  that Track of the Sequence.
- Quantize: The quantization level of the recording. When on, this function will "snap" all recorded notes to the nearest interval of that measure, which you select. (For instance, if you select "1/8," any notes you record that do not fall on an eighth-note pulse will be shifted automatically to the nearest one.) The range is 1/4 1/64 (regular or triplet) and "OFF."
- Swing: The amount of swing applied to the recording 54%, 58%, 62%, or "OFF."
- 6. Press the module's REC button and record your performance.
- 7. When you are finished recording, press STOP.

### **EDITING SEQUENCES (DRUMS)**

The editing screen for a Sequence's drum part allows you to see a visual representation of the drum pattern.

- Press SEQ to enter the main screen of the Sequencer.
- Use the CURSOR UP / DOWN buttons to select the "Seq" field at the top of the LCD, then use the VALUE UP / DOWN buttons or the VALUE DIAL to select the Sequence you want to edit.
- Press REC (F1). Use the CURSOR UP / DOWN buttons to select the "Track" field, then use the VALUE UP / DOWN buttons or the VALUE DIAL to select "DRUMS."

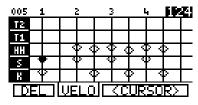

- 4. Press EDIT (F2). You will see a grid on the screen. The diamonds indicate triggered notes or "events"; the black diamond is the currently selected event. Each column represents an interval/subdivision of the bar. Each row of the grid represents a drum Voice:
  - K = kick drum
  - S = snare drum
  - HH = hi-hat
  - T1 = 1st tom
  - T2 = 2nd tom
  - **T3** = floor tom
  - C = crash cymbal
  - R = ride cymbal
  - P1 = Ride2 / Perc1 trigger
  - **P2** = Perc2 trigger
  - P3 = Perc3 trigger
  - P4 = Perc4 trigger
  - The numbered rows correspond to available MIDI note numbers.

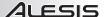

- 5. You can use the following controls to edit your Sequence in this screen:
  - CURSOR UP / DOWN scrolls up or down, allowing you to view other parts of the editing grid.
  - · You can move through the Sequence in several ways:
    - o **by bar:** Press and hold STOP and press either PLAY / In or RECORD / In to step through the Sequence bar by bar.
    - by event: Use CURSOR < / > (F3 and F4) or press and hold STOP and use the VALUE UP / DOWN to step through the Sequence event by event. Each event will play as it is selected.
    - "scrubbing": Press and hold STOP and turn the VALUE DIAL to move fluidly through the Sequence. The Sequence will play back at the speed with which you rotate the VALUE DIAL

T2

- VALUE UP / DOWN or the VALUE DIAL will either shift the event in time (earlier or later) or adjust its velocity (higher or lower), depending on the setting of the F2 button.
- TIME / VELO (F2) lets you toggle between two views of the editing grid. When TIME is selected, using the VALUE UP / DOWN buttons or the VALUE DIAL will adjust the timing of the selected event, moving it forward or backward in the Sequence (the current "click" \* number will be shown in the upper right-hand corner of the LCD). When VELO is selected, using the VALUE UP / DOWN buttons or the VALUE DIAL will adjust the velocity of the selected event, moving it higher or lower (the current velocity will be shown in the upper right-hand corner of the LCD).

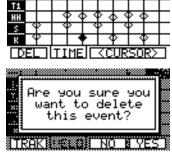

- DEL (F1) will delete the selected event from the Sequence. A window will ask you to confirm this choice before deleting it – select YES (F4), NO (F3), or TRAK (F1), which will delete the entire Sequence.
- 6. When you have finished making your edits, you can press EXIT or any button that will enter another screen (e.g., DRUM KIT, UTILITY, etc.). Your edits will be retained in the Sequence for this session. If you want to save your changes for future sessions, though, you will need to store them (see STORING & COPYING DATA for more information).

### **EDITING SEQUENCES (ACCOMPANIMENT)**

The editing screen for a Sequence's Accompaniment is different from the one used to edit drums.

- 1. Press SEQ to enter the main screen of the Sequencer.
- Use the CURSOR UP / DOWN buttons to select the "Seq" field at the top of the LCD, then use the VALUE UP / DOWN buttons or the VALUE DIAL to select the Sequence you want to edit.
- Press REC (F1). Use the CURSOR UP / DOWN buttons to select the "Track" field, then use the VALUE UP / DOWN buttons or the VALUE DIAL to select "ACCOMP."
- ### BEAT CLK NOTE | VELO | DUR | 001.04.72 | E1 | 119 | 47 | 001.04.72 | C#4 | 96 | 23 | 002.01.00 | D#4 | 90 | 23 | 002.01.24 | E2 | 113 | 27 | | DEL | EDIT | CURSOR>
- 4. Press EDIT (F2). You will see a table of values. Each row represents a note or "event" in the Sequence. Each column represents the events' positions and parameters:
  - Bar / Beat / Clk \*: The position of that event in the Sequence by bar, beat (within that bar), and click (within that beat). As you move down the table, you move through the Sequence.
  - Note: The MIDI note being sent. (See next page for an explanation of how the sequencer refers to MIDI note numbers.)
  - Velo: The velocity of the note (1-127).
  - Dur: The duration of the note, measured in clicks (1-9999).

\* Note: A "click" is just a subdivision of a quarter note in the DM10's sequencer, which defines its resolution. The DM10's resolution is 96 PPQN (pulses per quarter note), meaning each quarter note contains 96 clicks. This is helpful to know while editing Sequences' Accompaniment tracks if you are trying to shift a note into a precise position within a beat.

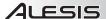

- 5. You can use the following controls to edit your Sequence in this screen:
  - · You can move through the Sequence in several ways:
    - by bar: Press and hold STOP and press either PLAY / № or RECORD / № to step through the Sequence bar by bar.
    - by event: Use CURSOR UP DOWN to step through the Sequence event by event. Each event will play as it is selected.
    - "scrubbing": Press and hold STOP and turn the VALUE DIAL to move fluidly through the events in the Sequence. The Sequence will play back at the speed with which you rotate the VALUE DIAL.
  - CURSOR < / > (F3 and F4) moves the cursor left or right, allowing you to select parameters to
    edit.
  - VALUE UP / DOWN or the VALUE DIAL adjusts the selected parameter.
  - DEL (F1) will delete the selected event from the Sequence. A window will ask you to confirm this choice before deleting it – select YES (F4), NO (F3), or TRAK (F1), which will delete the entire Sequence.
- When you have finished making your edits, you can press EXIT or any button that will enter another screen (e.g., DRUM KIT, UTILITY, etc.). Your edits will be retained in the Sequence.

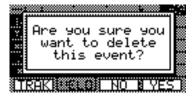

### How the DM10 module's sequencer refers to MIDI note numbers:

When editing the Accompaniment track of a Sequence, you may notice the "Note" column contains the names of musical notes – A4, D#5, etc. However, the name of the note shown here may not be the actual musical note you hear.

On the Accompaniment tracks, the bass notes are mapped chromatically to MIDI notes A0 to A3. In other words, when the "Note" column shows a note from A0 to A3, which is the actual note you are hearing the bass play.

The Accompaniment tracks also contain other (non-bass, non-drum) samples, such as chords, "hits," and other sounds. These samples are mapped to MIDI notes C#4 and above – but **not** in chromatic order, and the collection of samples usually does not contain all chromatic notes.

### SETTING UP THE CLICK TRACK

The "click track" is the metronome that plays as you record a Sequence. It is an aid to help you keep steady time. You can edit the click track settings from the Sequence page.

- 1. Press SEQ to enter the main screen of the Sequencer.
- Press CLIK (F3). The top of the LCD will show the number of the Sequence but with the title "Click Track" to indicate you are editing the click track settings for the Sequencer. (Note: The click track settings apply to all Sequences.)
- Use the CURSOR UP / DOWN buttons to select settings to edit. Use the VALUE UP / DOWN buttons or the VALUE DIAL to change the settings:

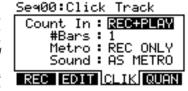

- Count In: Indicates when the click track will be heard before the Sequence records or plays. The
  number of bars can be specified in the "#Bars" parameter. When set to "REC ONLY," the countin clicks will only be heard while recording a Sequence. When set to "REC + PLAY," the countin clicks track will be heard while recording a Sequence and while playing back a Sequence.
- #Bars: The number of bars (2-16) that will be counted by the click track before the module
  actually begins recording. When set to "OFF," the Sequence will begin recording as soon as you
  press the module's REC button with no count-in. When set to "NOTE ON," the Sequence will
  begin recording from the first note that is sent to it (e.g., when you strike the first trigger, the
  Sequence will immediately start to record) with no count-in.

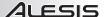

- Metro (Metronome): Indicates when the click track will be heard. When set to "REC ONLY," the
  click track will only be heard while recording a Sequence. When set to "REC + PLAY," the click
  track will be heard while recording a Sequence and while playing back a Sequence. When set to
  "MANUAL." the click track will be enabled or disabled by the module's METRONOME button.
- Sound: The sound of the click track. When set to "AS METRO," the click track will use the
  Metronome settings from the Utility Menu (see the METRONOME (F1) part of the UTILITY MENU
  section for more information). When set to "SIMPLE," the click track will use the default
  metronome sound.
- When you are finished, you can press EXIT or any button that will enter another screen (e.g., DRUM KIT, UTILITY, etc.).

### **EDITING QUANTIZATION SETTINGS**

If the notes of a Sequence are not precisely aligned with a bar's subdivisions (e.g., eighth notes, 16th notes, etc.), quantization allows you to "snap" them into place automatically. This page lets you configure the quantization settings for your Sequences:

- Press SEQ to enter the main screen of the Sequencer.
- Use the CURSOR UP / DOWN buttons to select the "Seq" field at the top of the LCD, then use the VALUE UP / DOWN buttons or the VALUE DIAL to select the Sequence you want to edit.
- Press QUAN (F4). The top of the LCD will show the number of the Sequence but with the title "Quantize" to indicate you are editing the quantization settings for that Sequence.
- Use the CURSOR UP / DOWN buttons to select settings to edit for that Sequence. Use the VALUE UP / DOWN buttons or the VALUE DIAL to change the settings:
  - Track: The track of the Sequence "DRUMS" or "ACCOMP" (Accompaniment) – to which quantization will be applied.
  - Value: The subdivision of a bar to which all notes will be quantized. For example, if this set to 1/16, all notes will be "snapped" to the nearest 16th note. The range is 1/4 1/64 (regular and triplet) and "OFF," which will turn quantization off.
  - Swing: The amount of swing applied to the quantization 54%, 58%, 62%, or "OFF."
- To apply quantization to the Sequence, press QUANTIZE (F1 or F2). A window will appear to ask you
  to confirm this choice. Quantization can not be undone, so consider this before confirming. Press FIX
  (F4) to apply quantization or CANCEL (F2 or F3) to cancel it.
- When you are finished, you can press EXIT or any button that will enter another screen (e.g., DRUM KIT, UTILITY, etc.).

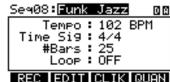

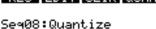

Track: DRUNS
Value: 1/64TRPLT
Swing: 54%

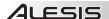

# **STORING & COPYING DATA**

The DM10 module will "remember" changes to your Kit, Sequence, or Utility settings during a single session, but you will lose changes you have made once you turn the module's power off. To save your settings so you can recall them in future sessions, you need to "store" them accordingly.

### NAMING

When storing or copying Kits or Sequences, you can press NAME (F1) to enter a new name for the selected Kit or Sequence. In a naming window, the selected character will be highlighted by the cursor. Press CURSOR < / > (F3 and F4) to move the cursor. Use the VALUE UP / DOWN buttons or the VALUE DIAL to change the character. When you are done entering a name, press OK (F1).

# STORING & COPYING KITS

- Press DRUM KIT to enter the main screen.
- Press STORE. A new page will ask you to select DRUM KIT (F1 or F2) or INSTRMENT (F3 or F4).
- Press DRUM KIT (F1 or F2). A new page titled "Store Kit" will appear.
- Use the CURSOR UP / DOWN buttons to highlight the "From" field of the window.
- Use the VALUE UP / DOWN buttons or VALUE DIAL to select the Kit you want to store.
- Use the CURSOR UP / DOWN buttons to highlight the "To" field of the window.
- Use the VALUE UP / DOWN buttons or VALUE DIAL to select a location to store the Kit. You can store it in any Kit number, though there are 100 empty User Kit slots (#100-199) to choose from.
  - If you want the Kit you are copying to keep the same name in its new location, press COPY (F2).
  - If you want the Kit you are copying to use the name of the Kit currently occupying the "To" slot, press STORE (F3 or F4).
  - If you want to rename the Kit you are copying, press NAME (F1). Use the VALUE UP / DOWN buttons or VALUE DIAL to scroll through the available characters, and use the CURSOR < and > (F3 and F4) buttons to move the cursor. Press OK (F1) when you are done entering a name, then press STORE (F3 or F4).

**Note:** By default, the "To" field will initially contain the same Kit number as the "From" field so you can quickly store changes to the current Kit.

8. A window will appear asking you to confirm your choice. Press CANCEL (F2 or F3) to cancel storing/copying the Kit. Press YES (F1) to store/copy it.

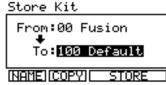

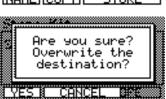

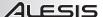

### COPYING INSTRUMENTS

This page allows you to copy an Instrument from one Kit to an Instrument in another Kit. (You can also copy it to the same Kit, which effectively stores that Instrument in that Kit.)

Use the CURSOR UP / DOWN buttons to select the field you want to edit, and use the VALUE UP / DOWN buttons or VALUE DIAL to select a new entry in that field.

- Press DRUM KIT to enter the main screen.
- Press STORE. A new page will ask you to select DRUM KIT (F1 or F2) or INSTRMENT (F3 or F4).
- Press INSTRMENT (F3 or F4). A new page titled "Copy Instrument" will appear.
- Make sure the "Copy" field is selected then select the trigger whose Instrument you want to copy.
- 5. Select the "From" field.
- 6. Select the Kit that contains the Instrument you want to copy.
- 7. Select the "To" field.

9.

Select the trigger where you want to copy the Instrument in the "Copy" field.

Select the "To" field then select the Kit where you want to copy the

Instrument in the "Copy" field. You can copy it to any Kit, though there are 100 empty User Kit slots (#100-199) to choose from. Copying an Instrument over an existing one will overwrite it.

**Note:** By default, the "Copy" and "To" fields and "From" and "User" fields will initially contain the same settings so you can quickly store changes to the Instruments in your current Kit.

- 10. Press STORE (F3 or F4).
- A window will appear asking you to confirm your choice. Press CANCEL (F2 or F3) to cancel storing the Kit. Press YES (F1) to store it.

### STORING SEQUENCES

- Press SEQ to enter the main Sequence page.
- 2. Press STORE. A new page titled "Store Sequence" will appear.
- Use the CURSOR UP / DOWN buttons to highlight the "From" field of the window.
- Use the VALUE UP / DOWN buttons or VALUE DIAL to select the Sequence you want to store.
- Use the CURSOR UP / DOWN buttons to highlight the "To" field of the window.
- Use the VALUE UP / DOWN buttons or VALUE DIAL to select a
  location to store the Sequence. You can store it in any
  Sequence number, though there are 25 empty User Sequence
  slots (#75-99) to choose from. Storing a Sequence over an
  existing one will overwrite it.

Note: By default, the "To" field will initially contain the same Sequence number as the "From" field so you can quickly store changes to the current Sequence.

- 7. Press STORE (F3 or F4).
- A window will appear asking you to confirm your choice. Press CANCEL (F2 or F3) to cancel storing the Sequence. Press YES (F1) to store it.

### STORING TRIGGER SETTINGS

Any changes you make to the parameters in the Ext. Trig Menu will remain for the current session but will return to their defaults if you turn off the module. We recommend storing your settings when you change them so you can use them in future sessions.

To store Ext. Trig settings:

- Be sure you are in the Ext. Trig Menu by pressing EXT TRIG.
- 2. Press STORE
- A window will appear asking you to confirm your choice. Press CANCEL (F2 or F3) to cancel storing your Ext. Trig settings. Press YES (F1) to store them.

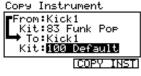

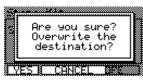

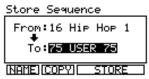

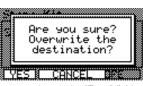

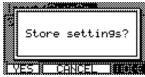

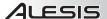

# **EXT. TRIG MENU**

The DM10's Ext. Trig Menu contains several pages of parameters related to triggering (striking pads, cymbals, etc.). The settings in these pages affect **ALL** Kits.

## TRIGGER INPUT PARAMETERS

The INP page of the Ext. Trig Menu contains some parameters that affect the triggers' sensivity and function within the module.

- Press EXT TRIG to enter the main Ext. Trig Menu page.
   The first page shown should be INP (F1).
- Select the trigger whose parameters you want to edit by pressing NOTE CHASE then striking the desired trigger. Alternatively, you can highlight the trigger name at the top of the screen using the CURSOR UP / DOWN buttons to highlight it and use the VALUE UP / DOWN buttons or VALUE DIAL to change it.

Input:SnaRim
Sensitvty: 20
Function: TRIGGER
InputType: PIEZO

INP TRIG CURU

- Use CURSOR UP / DOWN to move through the menu items and VALUE UP / DOWN buttons or the VALUE DIAL to adjust the settings:
  - Sensitvty: The gain control for the trigger (00-99). The
    higher the setting, the easier it will be to trigger louder
    sounds with lighter hits. When setting this parameter,
    strike the trigger and watch the level meter in the upperright hand corner of the LCD. If it is "clipping" or maxing
    out too soon, reduce this setting. The meter should only
    reach its maximum when you are striking the trigger at
    your hardest.

Note: The Utility Menu allows you to set the rough "global" sensitivity of all triggers in the Kit ("Trig Sens"). See the UTILITY MENU chapter for more information.

Note: When assigning a function

other than "Trigger," be sure that

the physical (hardware) trigger is

placed in such a way that it will not

receive "crosstalk" or otherwise

accidentally trigger as you perform.

- Function: You can assign different functions for the trigger to execute when you strike it:
  - Trigger: The associated drum Voice will sound when you strike the trigger.
  - Next Kit: The current Kit number will increase by one when you strike the trigger.
  - Prev Kit: The current Kit number will decrease by one when you strike the trigger.

Tap Tempo: The trigger will function as the TAP
TEMPO button, entering a new tempo for the sequencer when struck repeatedly.

- o Seq Play: Striking the trigger will play the current Sequence.
- Seq Stop: Striking the trigger will stop the currently playing Sequence.
- Play/Stop: The trigger will function alternately as a "play/stop" button for the current Sequence. Striking the trigger once will start playback; striking it during playback will stop the Sequence.
- Record: The trigger will function as a "record" button for the sequencer.
- Rec/Stop: The trigger will function alternately as a "record/stop" button for the sequencer.
   Striking the trigger once will start recording; striking it during recording will stop it.
- InputType: Select the type of trigger you have connected to the input. Select "PIEZO" for triggers like pads or cymbals. Select "SWITCH" if you are using a drum pad with a rim switch, a cymbal with an edge switch, or a footswitch. (Note: This parameter is only seen on certain pages.)
- When you have finished making your edits, you can press EXIT or any button that will enter another screen (e.g., DRUM KIT, UTILITY, etc. Your edits will remain for that session (i.e., until you turn off the module).

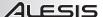

### TRIGGERING PARAMETERS

The TRIG page of the Ext. Trig Menu contains some parameters that affect the triggers' sensivity and function within the module.

- Press EXT TRIG to enter the main Ext. Trig Menu page. Press TRIG (F2).
- Select the trigger whose parameters you want to edit by pressing NOTE CHASE then striking the desired trigger. Alternatively, you can highlight the trigger name at the top of the screen using the CURSOR UP / DOWN buttons to highlight it and use the VALUE UP / DOWN buttons or VALUE DIAL to change it.
- Use CURSOR UP / DOWN to move through the menu items and VALUE UP / DOWN buttons or the VALUE DIAL to adjust the settings:
  - Xtalk Rcv \*: How susceptible the trigger is to "crosstalk" from other triggers (00-07). The higher the value, the less likely crosstalk from other triggers will affect it.
  - Xtalk Snd \*: How likely the trigger will cause "crosstalk" in other triggers (00-07). The higher the value, the less likely it will be a source of crosstalk on other triggers.
  - Retrigger: How quickly the module processes repeated strikes of the same trigger (00-99). This
    is the minimum amount of time needed between successive strikes of the same trigger for the
    second one to produce a sound. (For instance, if your Retrigger setting is 50 and you strike the
    trigger once, it will produce a sound if the next strike is at least 50 milliseconds later. Otherwise,
    it will be silent.) (Note: This parameter is only seen on certain pages since it already affects both
    zones of a drum pad or cymbal that "share" the same TRIGGER INPUT.)
  - Threshold: How much velocity (force) is required for a Voice to sound (00-99). At lower settings, very light strikes of the triggers will produce sounds. At higher settings, you will need to strike the triggers harder to produce a sound. (Note: This parameter is only seen on certain pages since it already affects both zones of a drum pad or cymbal that "share" the same TRIGGER INPUT.)
  - ZoneXTalk: This setting adjusts how susceptible triggers on a "shared" input (e.g., the bell and bow of a ride cymbal, or the head and rim of a the same drum pad) are to "crosstalk" from each other. The higher the setting, the less likely these trigger pairs will cause each other to trigger unintentionally. (Note: We recommend increasing this setting for drum pads on which you want to produce "rimshots" by striking the head and rim simultaneously.)
- When you have finished making your edits, you can press EXIT or any button that will enter another screen (e.g., DRUM KIT, UTILITY, etc. Your edits will remain for that session (i.e., until you turn off the module).

### \* A note about crosstalk:

"Crosstalk" occurs when a trigger is struck and the vibration from that strike is also "read" as a strike by an adjacent trigger. For instance, if you strike the snare drum hard enough, it is possible for the crash cymbal to sense the vibration of your hit (especially if they are mounted on the same rack) and trigger as well. This unintentional triggering can be reduced or elimintated by adjusting the DM10 module's crosstalk ("Xtalk") settings.

- When you increase a trigger's "Xtalk Rcv" ("Crosstalk Receive") setting, you are making that trigger less susceptible to crosstalk from other triggers' vibrations.
- When you increase a trigger's "Xtalk Snd" ("Crosstalk Send") setting, you are making that trigger less likely to be interpreted by the module as a cause of crosstalk.

In a general sense, these two settings essentially do the same thing: reduce crosstalk. However, there are cases where adjusting one is better than adjusting the other:

### Example:

While playing, if you find the first tom is unintentionally triggering as you play heavily on the snare drum, you should increase the first tom's "Xtalk Rcv" setting to reduce its sensitivity to strikes on the snare drum (as well as other triggers).

On the other hand, if you find playing heavily on the snare drum is unintentionally causing <u>several</u> triggers to sound, you should increase the snare drum's "Xtalk Snd" setting so the module interprets vibrations from the snare drum more strictly to reduce errant triggering on the rest of the kit.

# Input:SnrHd

Xtalk Rcv: 07 Xtalk Snd: 00 ReTri99er: 04 Threshold: 03

INP TRIG CURU

# Input:SnrRim

Xtalk Rcv: 07 Xtalk Snd: 00 ZoneXtalk: 00

INP TRIG CURV

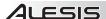

### **VELOCITY CURVE**

The CURV page lets you set the velocity curve for the triggers, which determines how a sound's volume is affected by how hard you strike it – that is, how responsive the triggers' dynamics are to changes in your playing.

- Press EXT TRIG to enter the main Ext. Trig Menu page. Press TRIG (F2).
- Select the trigger whose parameters you want to edit by pressing NOTE CHASE then striking the desired trigger. Alternatively, you can highlight the trigger name at the top of the screen using the CURSOR UP / DOWN buttons to highlight it and use the VALUE UP / DOWN buttons or VALUE DIAL to change it.
- Use CURSOR UP / DOWN to move through the menu items and VALUE UP / DOWN buttons or the VALUE DIAL to adjust the settings:
  - Linear: The triggers will be consistently responsive to changes in your playing, increasing at the same rate as the force of your hits.
  - Log 1-4: The triggers will be more responsive to changes in your playing at lower velocities and become less responsive at higher velocities.
  - Exp 1-4: The triggers will be more responsive to changes in your playing at higher velocities and become less responsive at lower velocities.
  - Spline 1-4: The triggers will be more responsive to changes in your playing at lower and higher velocities and less responsive at moderate velocities.
  - Offset: The triggers will be consistently responsive to changes in your playing at lower and medium velocities and play sounds at the maximum volume at high velocities.
  - Constant: The triggers will play sounds at the maximum volume regardless of how hard or soft you hit them.
- When you have finished making your edits, you can press EXIT or any button that will enter another screen (e.g., DRUM KIT, UTILITY, etc. Your edits will remain for that session (i.e., until you turn off the module).

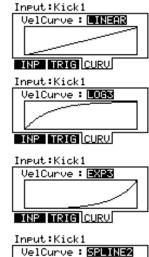

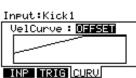

INP TRIG CURV

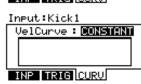

### **MODE (RIDE BOW & BELL)**

You should adjust this setting for the kind of ride cymbal you are using – a dual-zone ride (which has bow and bell triggers) or a three-zone ride (which has edge, bow, and bell triggers).

### To do this:

- Press EXT TRIG to enter the main Ext. Trig Menu page.
- Select the ride's bow or bell by pressing NOTE CHASE then striking that zone on your cymbal trigger. Alternatively, you can highlight the trigger name at the top of the screen using the CURSOR UP / DOWN buttons to highlight it and use the VALUE UP / DOWN buttons or VALUE DIAL to select either "RideBell" or "RideBow."

# Input:Ride Ride Mode: 3 ZONES This will require using PERC 1's input

- 3. Press MODE (F4).
- Use VALUE UP / DOWN buttons or the VALUE DIAL to select "2 Zones" if your ride cymbal is a dualzone or "3 Zones" if your ride cymbal is a three-zone.
- When you have finished making your edits, you can press EXIT or any button that will enter another screen (e.g., DRUM KIT, UTILITY, etc. Your edits will remain for that session (i.e., until you turn off the module).

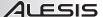

### **HI-HAT CALIBRATION**

The first time you connect a hi-hat pedal to the DM10 module, we recommend calibrating it so the module can "read" the pedal's movement optimally. If you use the same hi-hat each session (even if you have disconnected and reconnected it), then you shouldn't need to calibrate each time as long as you store your trigger settings after calibrating (see STORING TRIGGER SETTINGS in the STORING &

**Note:** The module's HI-HAT CONTROL TRIGGER INPUT does not support keyboard-style expression pedals.

COPYING chapter for more information). However, anytime you connect a different hi-hat from the previously connected one, you should calibrate it.

To calibrate the hi-hat pedal:

- 1. Connect the hi-hat pedal to the module but do not press it down.
- On the module, press EXT TRIG.
- You will see a page with items including "Sensitvty" and "Function."
  Use the CURSOR UP / DOWN buttons to highlight the "Input" field at
  the top of the screen then use the VALUE UP / DOWN buttons to
  select "HiHat."
- 4. Press CAL (F4).
- With the hi-hat pedal completely raised ("open"), press CAL OPEN (F1 or F2) and wait for a message saying the process is complete.
- With the hi-hat pedal completely pressed ("closed"), press CAL CLSED (F3 or F4) and wait for a message saying the process is complete.
- 7. Press EXIT to exit the calibration page (or press DRUM KIT to return to the main screen).

# Sensitvty: 50 Function: TRIGGER INP TRIG CURV CAL Input:HiHat Calibrate HiHat

Press F1/2 or F3/4

to calibrate

CAL OPENTICAL CLSED

Input: Hillet

# STORING EXT. TRIG SETTINGS

Any changes you make to the parameters in the Ext. Trig Menu will remain for the current session but will return to their defaults if you turn off the module. We recommend storing your settings when you change them so you can use them in future sessions.

To store Ext. Trig settings:

- 1. Be sure you are in the Ext. Trig Menu by pressing EXT TRIG.
- 2. Press STORE.
- A window will appear asking you to confirm your choice. Press CANCEL (F2 or F3) to cancel storing your Ext. Trig settings. Press YES (F1) to store them.

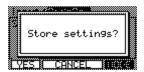

### **EXPLORING OPTIMAL SENSITIVITY AND THRESHOLD SETTINGS**

We created the DM10 module's default settings to allow for great playability right out of the box, but we recommend experimenting with different triggers settings – particularly sensitivity and threshold – so you can find the settings that best suit your playing style. Here is one recommended way to explore these settings:

- 1. Press EXT. TRIG to access the trigger settings.
- 2. Make sure NOTE CHASE is activated (the LED should be lit).
- Strike a trigger on your electronic drum kit whose settings you want to adjust. The name of the trigger will be displayed at the top of the module's LCD.
- 4. On the INP page, adjust the "Sensitvty" setting to an appropriate level as you strike the trigger with moderate force, typical of how you play. The resulting sound should be neither too loud nor too quiet. (Make sure the "Function" setting is set to "TRIGGER.") If the level meter in the upper-right hand corner is "clipping" or maxing out too soon, reduce the sensitivity.
- 5. On the TRIG page, adjust the "Threshold" setting to an appropriate level as you strike the trigger as <u>lightly</u> as you would while playing. You can use the level meter in the upper right-hand corner of the module's LCD to see whether the module is detecting your hits.
- After setting the threshold, return to the INP page and readjust the "Sensitvty" setting as you strike the trigger with varying force.
- 7. Repeat this process for other triggers in your electronic drum kit.
- 8. Press STORE to save these changes.

Note that you can also adjust the velocity curve for each trigger, which can help in the "shaping" of the triggers' volume levels relative to the range of force you use while playing.

Also, the Utility Menu allows you to set the rough "global" sensitivity of all triggers in the Kit. ("Trig Sens") See the UTILITY MENU chapter for more information.

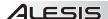

# **UTILITY MENU**

The DM10's Utility Menu contains several pages of parameters that affect the module's overall operation as well as system-related information and functions.

### **GENERAL**

The main page of the Utility Menu contains some global parameters that affect the kit as well as the module itself.

- 1 Press UTILITY to enter the main Utility Menu page.
- 2. Use CURSOR UP / DOWN to move through the menu items and VALUE UP / DOWN or the VALUE DIAL to adjust the settings:
  - Tempo: Indicates how the module determines tempo from pattern to pattern. When set to "PATTERN," each Pattern will have its own tempo (i.e., the tempo can change when moving from one Pattern to the next). When set to "GLOBAL," the module will follow a fixed, global tempo, ignoring the tempo specific to a pattern.

# Acc Pitch: A=440Hz Contrast : 60 MTRO MIDI TRIG SYS

Tempo: PRINCERN

Output: MAIN&AUX

Utility:General

- Output: Determines the module's output routing. When set to "MAIN&AUX," the Drums and Accompaniment tracks will be sent through the MAIN OUT with effects applied and through the AUX OUT without effects applied ("dry"). When set to "MAIN>AUX," the signal sent through the AUX OUT will be identical to the one sent through the MAIN OUT.
- Acc Pitch: The tuning of the module's Accompaniment. The default is a standard "A=440Hz." The available tuning range is 430 - 450 Hz.
- Contrast: The contrast of the LCD (0-99).

# **METRONOME (F1)**

Pressing MTRO (F1) from the main Utility Menu lets you access pages that contains the settings for the module's metronome

### **MEASURE (F1)**

This page controls the sound and level settings of the module's metronome.

- 1 Press UTILITY to enter the main Utility Menu.
- 2 Press MTRO (F1) to access the metronome settings. The first page to appear will be MEAS (F1).
- 3. Use CURSOR UP / DOWN to move through the menu items and VALUE UP / DOWN or the VALUE DIAL to adjust the settings:

# Utility:Metronome

MeasLvl: 85 MeasSnd : Stick Click BeatLvl: 45 BeatSnd : A9o9o

MEAS SUBD TAP OUT

- MeasLvI: The volume level of the first metronome beat of every measure (00-99). (The first beat is often louder than the others to mark the beginning of each bar.)
- MeasSound: The sound of the first metronome beat of every measure. (The first beat is often at a slightly higher pitch than the others to mark the beginning of each bar.)
- BeatLevel: The volume level of the overall metronome beat (00-99).
- BeatSound: The sound of the metronome beat.

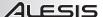

### SUBDIVISION (F2)

This page lets you adjust settings for the subdivision metronome. This is similar to the regular metronome but while the regular metronome sounds every beat, the subdivision metronome sounds during smaller intervals of each measure.

- Press UTILITY to enter the main Utility Menu.
- 2. Press MTRO (F1) to access the metronome settings.
- Press SUBD (F2) to access the subdivision metronome settings.
- Use CURSOR UP / DOWN to move through the menu items and VALUE UP / DOWN or the VALUE DIAL to adjust the settings:
  - **SubDvsn:** The length of each subdivision. The range includes 1/2, 1/4, 1/8, and 1/16 notes both regular and triplet. (*Example:* If the regular metronome is set to a 4/4 time signature and "SubDvsn" is set to "1/8," you will hear the regular metronome on every 1/4 note as well as the subdivision metronome on every 1/8 note.)
  - **SubDLvI:** The volume level of the subdivision metronome sound (00-99). We recommend keeping this volume relatively low so it is not confused with the regular metronome sound.
  - SubDSnd: The sound of the subdivision metronome.

## TAP TEMPO (F3)

This page lets you adjust settings for the TAP TEMPO button and the tempo LED.

- Press UTILITY to enter the main Utility Menu.
- 2. Press MTRO (F1) to access the metronome settings.
- 3. Press TAP (F3) to access the Tap Tempo settings.
- Use CURSOR UP / DOWN to move through the menu items and VALUE UP / DOWN or the VALUE DIAL to adjust the settings:
  - Tempo LED: This setting lets you control when the tempo LED will be seen. When set to "ON,"
    the tempo LED will flash all the time. When set to "PAT ONLY," the tempo LED will only flash
    when a Sequence is playing. When set to "OFF," the tempo LED will never be seen.
  - Tap Tempo: Enables or disables the TAP TEMPO button. Disabling it may be useful if you do
    not want to make any unintentional changes to a Sequence's tempo.

# METRONOME ROUTING (F4)

This page lets you select the module's outputs through which the metronome sounds will be sent. This can be useful for maintaining two separate mixes. (For instance, you may want to have a monitor mix with the metronome sent to you through the AUX OUT, but you want to have a separate mix without the metronome for the house PA system.)

- Press UTILITY to enter the main Utility Menu.
- 2. Press MTRO (F1) to access the metronome settings.
- 3. Press OUT (F4) to access the metronome output settings.
- 4. Use VALUE UP / DOWN or the VALUE DIAL to adjust the settings:
  - OutAssign: This setting lets you assign the output through which the metronome sound will be sent. When set to "MAIN," the metronome will be sent out both channels of the MAIN OUT. When set to "AUX," the metronome will be sent out both channels of the AUX OUT. You can also select "AUX L" or "AUX R," which lets you send it out only one of the AUX OUT channels.

**Note:** If the "Output" setting on the main Utility Menu is set to "MAIN>AUX," this means the signal sent out the MAIN OUT will also be sent out the AUX OUT. In this case, the "OutAssign" settings for the AUX OUT will display "(N/A)" next to it, indicating the metronome will not be heard over this channel. (To make the AUX OUT available for the metronome sound, change the "Output" setting on the main Utility Menu to "MAIN&AUX."

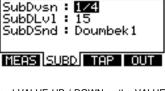

Utility:Metronome

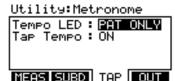

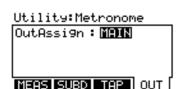

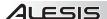

### MIDI (F2)

Pressing MIDI (F2) from the Main Utility menu lets you access pages that contains the module's MIDI

### INPT (F1)

This page controls the module's MIDI input settings.

- Press UTILITY to enter the main Utility Menu.
- 2 Press MIDI (F2) to access the MIDI settings. The first page to appear will be INPT (F1).
- 3 Use CURSOR UP / DOWN to move through the menu items and VALUE UP / DOWN or the VALUE DIAL to adjust the settings:

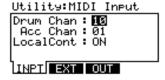

- Drum Chan: The MIDI channel number over which the drum sounds will be received (01-16 or "OMNI," which sends it over all 16 channels) when played by an external MIDI device.
- Acc Chan: The MIDI channel number over which the Accompaniment will be received (01-16 or "OMNI," which sends it over all 16 channels) when played by an external MIDI device.
- LocalCont: This "Local Control" setting determines whether the module receives MIDI messages from the triggers or an external source. When set to "ON" (the default), the module's sounds will receive MIDI messages from your connected triggers. Switch this setting to "OFF" when you are using an external MIDI sequencer. (When using an external sequencer, if this setting is "ON," each note will be triggered twice - once in the module and once via the external sequencer. Turning Local Control "OFF" ensures you will hear the triggered note only once.)

This page's settings determine how the module responds to external MIDI controllers.

- Press UTILITY to enter the main Utility Menu.
- 2. Press MIDI (F2) to access the MIDI settings.
- 3. Press EXT (F2) to access the external MIDI settings.
- Use CURSOR UP / DOWN to move through the menu items and VALUE UP / DOWN or the VALUE DIAL to adjust the settings:

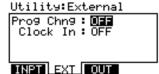

- Prog Chng: Determines if the module will recognize Program Change messages from external MIDI sources. When set to "OFF" (the default), the module will ignore Program Change messages. When set to "RECEIVE," Kits can be selected via Program Change messages from external sources.
- Clock In: Determines if the module will sync to an external MIDI clock. When set to "OFF" (the default), the module will run off its internal clock. When set to "RECEIVE," the module's clock will sync to the "master" clock of a connected external MIDI source.

### OUT (F3)

This page controls the module's MIDI output settings.

- Press UTILITY to enter the main Utility Menu.
- Press MIDI (F2) to access the MIDI settings.
- 3. Press OUT (F3) to access the MIDI output settings.
- Use CURSOR UP / DOWN to move through the menu items and VALUE UP / DOWN or the VALUE DIAL to adjust the settinas:

# Utility:Output

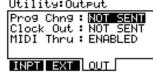

- Prog Chng: Determines if the module will send out Program Change messages to external MIDI devices. When set to "NOT SENT" (the default), the module will not send any Program Change messages. When set to "SENT," the module will send Program Change messages to a connected MIDI device.
- Clock Out: Deteremines if the module's internal clock will serve as the "master" clock for a connected MIDI device. When set to "NOT SENT" (the default), the module will not send out any MIDI clock information to a connected device. When set to "SENT," a connected MIDI device will sync to the module's internal clock.
- MIDI Thru: When set to "ENABLED" (the default), the module's MIDI OUT functions as a MIDI THRU. In this case, a device connected to the module's MIDI IN can send data through the module to a device connected to the module's MIDI OUT. When set to "OFF," the module's MIDI OUT functions only as a MIDI output for the module itself.

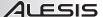

Tri9 Sens: MEDIUM HiHat: NOTE+CC#4

Splash : SENT

### TRIG (F3)

Pressing TRIG (F3) from the Main Utility menu lets you access a page that contains the various trigger settings for the module. Utility:Tri99er

### TRIG

- 1 Press UTILITY to enter the main Utility Menu.
- 2. Press TRIG (F3) to access the trigger settings.
- Use VALUE UP / DOWN or the VALUE DIAL to adjust the settings:

Cym Choke : SENT lTRIGI Trig Sens: The sensitivity of all the connected triggers - "LOW," "MEDIUM," or "HIGH." Adjusting this setting lets you roughly set the sensitivity of the entire Kit but conveniently keeps

- the proportions of your individual trigger settings. (To adjust the sensitivity of individual triggers, see the TRIGGER INPUT PARAMETERS section of the EXT. TRIG MENU chapter.) HiHat \*: Select "NOTE+CC#4" or "NOTE ONLY." This determines whether the hi-hat MIDI note h
- will be sent with or without CC information (CC#4).
- HH Splash \*: Select "SENT" or "NOT SENT." This determines whether the hi-hat "splash" note (generated by quickly pressing then releasing the pedal) will be sent or not.
- Cym Choke \*: Select "SENT" or "NOT SENT." This determines whether the cymbal "choke" d. note (generated by grabbing the cymbal and touching the choke strip) will be sent or not.

\* Note: The "HiHat," "HH Splash," and "Cym Choke" parameters allow you to tailor the MIDI output of these notes, which is useful when using the module with an external hardware or software drum module that does not support a variable hi-hat pedal, the hi-hat "splash," cymbal choking, etc.

Also, even when these parameters are set to "NOTE ONLY" or "NOT SENT," the MIDI notes and information you have "disabled" will actually still be recorded when you record a Sequence, but they will not be sent to the MIDI output.

### **SYS (F4)**

Pressing SYS (F4) from the Main Utility menu lets you access a page that contains the module's various system settings.

### SYSX (F1)

This page lets you send out the module's settings as a SysEx (.syx) file to be recalled later.

- Press UTILITY to enter the main Utility Menu.1).
- 2 Use CURSOR UP / DOWN to move through the menu items:
  - All Memory: All of the module's memory that can be saved will be saved as a SysEx file. This includesyour trigger settings, Kits, and Sequences.
- All Memory All Trigger settings
- All Trigger Settings: Only the module's trigger settings will be saved as a SysEx file.
- 3. Press SEND (F4) to send the selected settings from the module as a SysEx file.

### INIT (F2)

This page lets you reinitialize different settings in the module, restoring them to their factory defaults.

- Press UTILITY to enter the main Utility Menu.
- 2 Press SYS (F4) to access the Accompaniment settings.
- Press INIT (F2) to access the reinitialization page.
- Use CURSOR UP / DOWN to move through the menu items:
  - All Kits: All of the module's Kits and their settings will return to their factory defaults.
  - All Sequences: All of the module's Sequences and their h settings will return to their factory defaults.
  - All Trigger Settings: All of the module's trigger settings will return to their factory defaults.
- 5. Press EXEC (F4).
- A window will appear asking you to confirm your choice. To confirm and reinitialize the selected 6. settings, press YES (F1). To cancel, press CANCEL (F2 or F3).

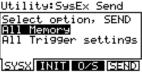

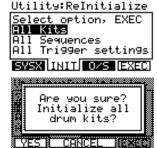

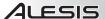

### O/S (F3)

This page contains information about the module's current operating systems and sound ROM.

- Press UTILITY to enter the main Utility Menu.
- Press SYS (F4) to access the Accompaniment settings. 2.
- 3 Press O/S (F3) to access the operating system information
- 4. This page contains the version numbers of the module's current software:
  - Trig OS: The current version number of the trigger firmware.
  - Sound ROM: The current version number of the h sound ROM - the library of sounds read by the module.
  - Sound OS: The current version number of the module's own firmware.

# Utility:O/S

Tri9 OS: V1.00 Sound ROM: V1.00 Sound OS: V1.00

SYSX INIT 0/S MEM

Note: Be sure to register your DM10 module at www.alesis.com to be notified if new software becomes available

Memory: 99% FREE

Utility:Memory

WriteProt:∭**⊞** 

### **MEM (F4)**

This page contains information about the module's available memory and lets you enable or disable write protection.

Note: There are no editable parameters on this page.

- Press UTILITY to enter the main Utility Menu.
- 2. Press SYS (F4) to access the Accompaniment settings.
- 3. Press INIT (F2) or O/S (F3) to change the available F-
- 4.
- 5.
  - **Memory:** The amount of currently available module memory.
  - b. WriteProt: Use the VALUE UP / DOWN buttons or VALUE DIAL to enable or disable write protection. When set to "ON" (the default), you can make changes to the Kits, Instruments, Sequences, etc., but will not be able to store them. When set to "OFF," you can store these settinas.

# SYSX INIT 0/S BUTTON tabs. MEM (F4) will become available. Press MEM (F4) to access the memory page. This page contains two items:

# **UPDATING THE MODULE**

To update the module, follow these steps:

- If you have not done so already, download the updater application from www.alesis.com/dm10prokit (under the "Docs & Downloads" tab.)
- 2 Connect the module's USB port to your computer with a standard USB cable
- Press and hold the module's REC button while turning it on. 3 (Windows users: If you see a message that says Windows was unable to install a driver, ignore it.)
- 4. Open the DM10 Updater application.
- Windows users: Select "USB Audio Device" (the DM10 5 module) from the "MIDI Interface" dropdown menu.

Mac users: The DM10 module will be automatically selected

Note: Third party sound ROMs are also considered updates and can be loaded to the DM10 module in this fashion.

Note: If you encounter an error message while switching on the module, it is possible the sound ROM cannot be read correctly. In this case, reload the sound ROM file and try again.

6. Drag the appropriate file onto the application, or click "File" then "Open" and select the file. You can upload SysEx (.syx) files - such as sound ROM files or firmware files - in this fashion.

Note: Since the release of this module, we may have released new firmware or sound ROM files. To keep your module current, we recommend checking the "Docs & Downloads" tab of www.alesis.com/dm10prokit for available updates for your DM10 module.

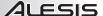

#### **MIDI SETUP**

You can use the DM10 module as a trigger-to-MIDI interface, allowing you to use your electronic drum kit to trigger sounds from external sound libraries. This means you can use your hardware kit to play sounds in software drum modules like BFD, Toontrack, Reason, and many others.

You can also use external MIDI devices – such as MPCs, the Alesis ControlPad or PerformancePad, or other MIDI controllers – to trigger sounds from the DM10's own extensive sound library instead of (or in addition to) the electronic drum kit.

To use the DM10 in these ways, you will need to set it up to communicate with your external device(s) via MIDI. Here are a couple examples of how to do this.

#### Using the DM10 to trigger sounds from a software drum module:

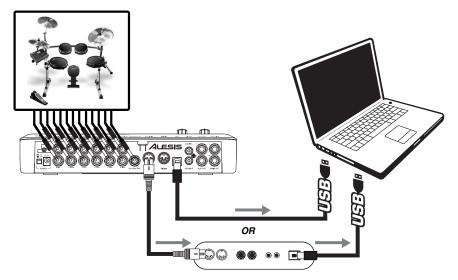

- Connect the module's USB port to your computer with a standard USB cable. (Alternatively, you could connect the MIDI OUT of the DM10 to the MIDI IN of a MIDI interface connected to your computer, but we recommend using your computer's USB connection if it is available.)
- 2. Press UTILITY to access the module's Utility Menu.
- 3. Press MIDI (F2) to access the MIDI settings.
- 4. Press OUT (F3) to access the MIDI output settings.
- Use CURSOR UP / DOWN to move through the menu items and VALUE UP / DOWN or the VALUE DIAL to adjust the settings accordingly:
  - a. Prog Chng: "SENT" (so the DM10 can send Program Change messages to the software).
  - Clock Out: "SENT" (if you want the DM10's MIDI clock to the be the "master" clock) or "NOT SENT" (if you do not want the DM10 to send out MIDI clock information).
  - c. MIDI Thru: "OFF."

settings. You may configure the DM10's MIDI settings however best suits your performance needs. See the MIDI section of the UTILITY MENU chapter and the DRUM KIT SETUP section of the KITS, VOICES, ACCOMPANIMENT & INSTRUMENTS chapter for more information.

Note: These are just recommended

Set your software to receive MIDI messages from the DM10 module ("USB Audio Device"). Consult your software's manual for more information.

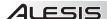

#### Using an external MIDI device with the DM10's sound library:

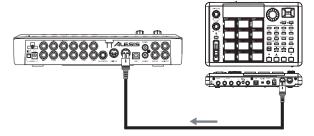

- 1. Connect the DM10's MIDI IN port to your external device's MIDI OUT port using a standard MIDI cable.
- 2. Press UTILITY to access the module's Utility Menu.
- 3. Press MIDI (F2) to access the MIDI settings.
- 4. Press INPT (F1) to access the MIDI input settings.
- Use CURSOR UP / DOWN to move through the menu items and VALUE UP / DOWN or the VALUE DIAL to adjust the settings accordingly:
  - a. Drum Chan: Set this to the MIDI channel (01-16 or "OMNI") over which the drum sounds will be received when played by your external device.
  - Acc Chan: Set this to the MIDI channel (01-16 or "OMNI") over which the Accompaniment sounds will be received when played by your external device.
  - LocalCont: "OFF" (otherwise, each note you trigger will be heard twice)

Note: These are just recommended settings. You may configure the DM10's MIDI settings however best suits your performance needs. See the MIDI section of the UTILITY MENU chapter and the DRUM KIT SETUP section of the KITS, VOICES, ACCOMPANIMENT & INSTRUMENTS chapter for more information.

- 6. Press EXT (F2) to set how the DM10 will respond to the external device.
- Use CURSOR UP / DOWN to move through the menu items and VALUE UP / DOWN or the VALUE DIAL to adjust the settings accordingly:
  - a. Prog Chng: "RECEIVE" (so the DM10's Kits can be selected via Program Change messages from the external device).
  - b. Clock In: "OFF" (if you want the DM10 to run off its own internal clock) or "RECEIVE" (if you want to sync the DM10's clock to the clock of your external device).
- Set your external device's settings to send MIDI to the DM10 module. Consult your software's manual for more information.

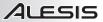

## MIDI IMPLEMENTATION CHART

|                                                 | Transmit/Export | Recognize/Import              | Remarks                                                    |
|-------------------------------------------------|-----------------|-------------------------------|------------------------------------------------------------|
| 1. Basic Information                            |                 |                               |                                                            |
| MIDI channels                                   | 1-16            | 1-16                          | Drums: 10 (default)<br>Accomp: 1 (default)                 |
| Note numbers                                    | 0-127           | Drums: 28-91<br>Accomp: 0-127 |                                                            |
| Program change                                  | 0-99            | 0-99*                         | *Used for selecting active kit                             |
| Bank Select response?                           | Yes             | Yes*                          | *0: Kits 0-99, 1: Kits<br>100-199                          |
| Modes supported: Mode 1: Omni-On, Poly          | Yes             | Yes                           |                                                            |
| Mode 2: Omni-On, Mono                           | Yes             | Yes                           |                                                            |
| Mode 3: Omni-Off, Poly                          | Yes             | Yes                           |                                                            |
| Mode 4: Omni-Off, Mono                          | Yes             | Yes                           |                                                            |
| Multi Mode                                      | Yes             | Yes                           |                                                            |
| Note-On Velocity                                | Yes             | Yes                           |                                                            |
| Note-Off Velocity                               | No              | No                            |                                                            |
| Channel Aftertouch                              | No              | No                            |                                                            |
| Poly (Key) Aftertouch                           | No              | No                            |                                                            |
| Pitch Bend                                      | Yes             | Yes                           | For Basses Only                                            |
| Active Sensing                                  | No              | No                            |                                                            |
| System Reset                                    | No              | No                            |                                                            |
| Tune Request                                    | No              | No                            |                                                            |
| Universal System Exclusive                      | No              | No                            |                                                            |
| Manufacturer or Non-Commercial System Exclusive | Yes             | Yes                           | Used for backup /<br>restore and loading new<br>sound sets |
| NRPNs                                           | No              | Yes                           | See MIDI<br>Implementation<br>Supplement                   |
| RPNs                                            | No              | No                            |                                                            |
| 2. MIDI Timing and Synchronization              |                 |                               |                                                            |
| MIDI Clock                                      | Yes             | Yes                           |                                                            |
| Song Position Pointer                           | Yes             | No                            |                                                            |
| Song Select                                     | No              | No                            |                                                            |
| Start                                           | Yes             | Yes                           |                                                            |
| Continue                                        | Yes             | Yes                           |                                                            |
| Stop                                            | Yes             | Yes                           |                                                            |
| MIDI Time Code                                  | No              | No                            |                                                            |
| MIDI Machine Control                            | No              | No                            |                                                            |
| MIDI Show Control                               | No              | No                            |                                                            |
| 3. Extensions Compatibility                     |                 |                               |                                                            |
| General MIDI compatible?                        | No              | Partial                       | GM Drum Sounds compatible                                  |
| DLS compatible?                                 | No              | No                            | F                                                          |
| Standard MIDI Files                             | No              | No                            |                                                            |
| XMF Files                                       | No              | No                            |                                                            |
|                                                 |                 |                               |                                                            |

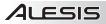

## DM10 KITS

| #  | Name       | #  | Name                                    | #        | Name       |
|----|------------|----|-----------------------------------------|----------|------------|
| 0  | Fusion     | 34 | 9 OH 9                                  | #<br>68  | Guitar Jam |
| 1  | Big Mellow | 35 | Flim Flam                               | 69       | Techno     |
| 2  | CableSnare | 36 | SquareBdge                              | 70       | VocalDrums |
| 3  | Bop Brush  | 37 | Old SKool                               | 70       | Med Room   |
| 4  | Big Wet    | 38 | Hiss Hop                                | 72       | Funky Drmr |
| 5  | Clav Jam   | 39 | Nu Jack                                 | 73       | ConcertTom |
| 6  | Wood Pop   | 40 | Pop Brush                               | 73<br>74 | World 2    |
| 7  | Dry Rocker | 41 | PingySnare                              | 75<br>75 | FunkRinger |
| 8  | Big Rocker | 42 | Mini Me                                 | 76       | Latin Jazz |
| 9  | Crank It   | 43 | Thick Rock                              | 70<br>77 | 12" Funk   |
| 10 | Trig Samp  | 44 | Levee                                   | 77<br>78 | Fuse Hop   |
| 11 | Evil Drums | 45 | Deep Jam                                | 79       | ThickBlues |
| 12 | Absolute   | 46 | Picc Verb                               | 80       | World 3    |
| 13 | Ballad     | 47 | Slick Jazz                              | 81       | Orch Traps |
| 14 | Big BackBt | 48 | Picc Funk                               | 82       | Paisley    |
| 15 | Dry Honk   | 49 | Thick Thin                              | 83       | Funk Pop   |
| 16 | ClassicR&B | 50 | Indo Ethno                              | 84       | Funk Snap  |
| 17 | Dead Snare | 51 | Studio                                  | 85       | 80s Stndrd |
| 18 | Deep Dish  | 52 | World 1                                 | 86       | Hi Fusion  |
| 19 | Rocker Jam | 53 | FunkBigKik                              | 87       | Hi Round   |
| 20 | JungleVerb | 54 | RingyMetal                              | 88       | Brush Room |
| 21 | Deli World | 55 | Mello Snap                              | 89       | Cavern     |
| 22 | Trash Funk | 56 | 8 OH 8                                  | 90       | Kick Click |
| 23 | Fat Back   | 57 | Trad Hop                                | 91       | Funk Bop   |
| 24 | Africa     | 58 | CountryRok                              | 92       | Phi Gospel |
| 25 | Latin Set  | 59 | Handrums                                | 93       | NoFrontHd  |
| 26 | NuAge Perc | 60 | PowerBlues                              | 94       | Super Kik  |
| 27 | Latin Kit  | 61 | Orchestra                               | 95       | Samba      |
| 28 | Keystone   | 62 | Picc Punk                               | 96       | Thonk      |
| 29 | Rnd Latin  | 63 | Reggae                                  | 97       | Pop Idol   |
| 30 | Elec Tech  | 64 | Piano Rock                              | 98       | Far East   |
| 31 | Elec Hop   | 65 | Comedy FX                               | 99       | World 4    |
| 32 | Electro    | 66 | Fat Attack                              | 30       |            |
| 33 | Ethno Tek  | 67 | OG SIM                                  |          |            |
| 00 |            | 01 | 2 0 0 0 0 0 0 0 0 0 0 0 0 0 0 0 0 0 0 0 |          |            |

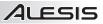

## **DM10 SEQUENCES**

| #  | Name        | #  | Name        | #  | Name        |
|----|-------------|----|-------------|----|-------------|
| 0  | Jalapeño    | 25 | Med House   | 50 | Funx Rox    |
| 1  | Slow Metal  | 26 | Industro    | 51 | Jbass Groov |
| 2  | Surf Punk   | 27 | Discotron 6 | 52 | Idol Rock   |
| 3  | 70sHardRock | 28 | Afro-Cuban  | 53 | Dark Rock   |
| 4  | Texas Blues | 29 | Mozambesque | 54 | Punx        |
| 5  | J-Bon       | 30 | BassGroover | 55 | Shuff Drive |
| 6  | Indie Rock  | 31 | MedSlowBlu  | 56 | Shuffle On  |
| 7  | Blues Shuff | 32 | ChaCha      | 57 | Shuff Rock  |
| 8  | Funk Jazz   | 33 | Up County   | 58 | Funk It     |
| 9  | BigBand     | 34 | Cntry Swing | 59 | Surf Rocker |
| 10 | Bossa Nova  | 35 | Ethno Tek   | 60 | Round Rock  |
| 11 | Stanky      | 36 | Jungle      | 61 | 16th Rock   |
| 12 | CountryRock | 37 | Sneaky Funk | 62 | Mysterock   |
| 13 | Jazz Waltz  | 38 | ElectricFsn | 63 | SD Rock     |
| 14 | Get Uppa!   | 39 | Blues Swing | 64 | Energy Rock |
| 15 | Fusion 1    | 40 | Jazz Waltz2 | 65 | Surf Pop    |
| 16 | Hip Hop 1   | 41 | Jazz Waltz3 | 66 | Mover       |
| 17 | House       | 42 | Log Cabin   | 67 | Picante     |
| 18 | Urban       | 43 | LateEvening | 68 | Salsa       |
| 19 | R&G         | 44 | Mambo       | 69 | Samba 1     |
| 20 | Nails       | 45 | SOS         | 70 | Samba 2     |
| 21 | 16th Shuffl | 46 | Slinky Rock | 71 | Subdivider  |
| 22 | One Drop    | 47 | Want me?    | 72 | Reggae 1    |
| 23 | Philly Hop  | 48 | Big Rock    | 73 | Reggae 2    |
| 24 | Swinger 5   | 49 | Surf Rock   | 74 | World       |

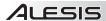

### **DM10 INSTRUMENTS**

#### **KICKS**

70s Rock **FunkPlus** Pop 2 80s Rock Quarter Head Fusion 90s Rock Gr 90s 20" RocKik Ambient Garage Rocker Ambient Rock Growl Room HR16 Rock Banger Round Bass N Kick Hard Head Round Blues Big 26" Hard Rock 1 Single Head Slap Big Butt Hard Rock 2 Big Punch Snare & Kick Hardware High N Tite Big Smack Solid 1 Blastbeat Solid 2 Hmm Blues 1 Jazz Kick Solid 3 Blues 2 Jazzv Splat Country Stage Kuma 1 Crescent Kuma 2 Standard 22" Crunch LD Dmpnd 26" Studio Kick Thick Head Cust Tinv16" Lo Fi Deep Lo N Tite Thud Head Double Head Loose Batter Thump Dry Louie Kick Thumpy Dry Bop 18" Low 24" Thunk Dry Room Lud 60s 22" Thunky EastRoom Metal Head Tight 20" Energizer Modern Tight Funk Flabby Narrow Tighter 20" Floppy Noisy Tite Room

Piano Rock

Pillow

Pop 1

Warm

Y RecCus 24"

# Funk Head SNARES

Funk 1

Funk 2

70's Rock Funk Plus Piccolo 6 80's Rock Low Snare 1 Present 90's Rock Low Snare 2 R5x14DvnRS BL 65x14 Opn Lu5x14 AcoRS R5x14DvnRdRS BL 65x14 RS Lu5x14 AcoRd R5x14DynStk Lu5x14 SBrRS RK7x14 Damp Balt6x13 Balt6x13 RS Lu5x14 SBrsh RK7x14 OpCnt Balt6x13XStk Lu5x14 SS RK7x14 RSDmp BlastbeatSnr Lu5x14 SS RS Ringer Blues Club Lu5x14BBDamp Round Blues Bright 1 Lu5x14BBOfCn Shred RS Shred Snare Bright 2 Lu5x14BBOpCn Side Snare Brush Jazz Lu5x14BBRS Brush JazzRS Lu5x14BBXStk Snare Brush Brush Lite MarchingBand Steel Brush LiteRS McD6x14Stk Studio Rim Brush Snr McD6x14StkRS Studio Snare Brush Snr RS Meaty Thin Beauty P6x14 FFS Chrome 5x14 Thonk Dry Clap Snare P6x14 FFS RS Tight CrescentSnr Pc3x14SnOfRS Wood Rim Crisp Pc3x14SnrOff Wooden DB Funk Philly Funk Woody 1 Woody 2 Deadwood Piccolo 1 Deep Snare Piccolo 2 Y4x14 OffCnt Y4x14 OpCen East Room Piccolo 3 Y4x14 RS Flanged Piccolo 4 Piccolo 5 Full

### ALESIS

#### TOMS

70s 10" Roto 12" Dn Temp Mute16" 70s 12" Roto 12" Up Temp Mute18" 70s 14" Roto 14" Temp Rim 70s 16" Roto 14" Dn Y 12x14 MCA Y 14x16 MCA G 14x14 Roto 14" Up G 8x10 Roto 16" Y 7x8 MCA Roto 16" Dn Y 8x10 MCA G 8x12 G Brsh 14" Roto 16" Up Y 9x12 MCA G Brush 12" Snr+BrshHi 1 Y Damp 10" G Damp 10" Snr+BrshHi 2 Y Damp 8" G M 14" Snr+BrshLo 1 Y DampSn 10" G Mute 10" Snr+BrshLo 2 Y DampSn 8" Y Mute 10" G Mute 12" Snr+BrshMid G Mute 13" StSnare Hi 1 Y Mute 12" G Mute 16" StSnare Hi 2 Y Mute 14" G MuteRim10" StSnare Lo 1 Y Mute 16" G MuteSn 10" StSnare Lo 2 Y Mute 8" G Rim 12" StSnare Mid Y PinStrp10" G Rim 14" Temp 10x14 Y PinStrp12" Lud16x16 60s Temp 16x16 Y PinStrp14" Lud9x13 60s Temp 16x18 Y PinStrp8"

# Roto 12" HI-HATS

08 HiHat Heavy 2 Thick 09 HiHat Hybrid 1 Thin China Hat Hybrid 2 Tiny Chunky Jazz Hat VintageElect Crazv Hat Lite Vocal Hat Z60sNB 15" Electro 1 Orchestral Electro 2 Raspy ZBrush60s14" Ethnic SFusion 13" ZManhatn 14" ZReMix 12" Heavy 1 Techno

Temp Mute14"

#### **CRASH**

16" Darker Dark Mallet Stereo Crash Dark Splash 16" Thin Vintage 17" AC Stick Vocal Crash Flange Sizzl Z AC Stk 16" 17" DarkStik Flange Cym H Xtreme 17" 17" KD Dark Z KCon 18" 17" KD Lite HHX Splash Z KDrkBsh17" 17" KDBrshLt Mallet Crash Z KDrkMlt17" 17" Thin Raspy Crash Z Kdark 16" 18" Mallet S Fierce 16" Z Kdark 17" 20" Crash Sizzle ZCon Splash Big Crash Small Crash ZSplash 10" Big Mallet Splashv

StFI Crash

# Choke RIDE

EthnoTekRide

B HVCrsh 20" Vocal Ride Flange Bia Stick Glass Ride Z HVCrsh 20" BosAntiq 20" H HvvStk 21" Z HVCrsh 22" BosAntig 22" H JzBrsh 22" Z K Thin 22" China Ride H MdSizzl18" Z KHiDef 20" CrashRid 20" Jazz Brush Z KHiDef 22" Crazy Large Z KIstnbl20" Electro Mark Tree FX Z KZ 18" Piatti Ride Ethno Z Kthin 20"

Stub

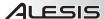

#### CHINA

 Big China
 Hi China Stk
 WChnaRvt 18"

 China China
 SChnaMal 18"
 WSplash

 Flange China
 SSplash 12"
 WSplash 10"

 Gong China
 WChina 17"
 Z Stick 8"

#### **ELECTRC KICK**

08 Kick Long HipHop Kik 4 SDS Kick 2 08 Kick Shrt HipHop Kik 5 SDS Kick 3 09 Kick Long HipHop Kik 6 SDS Kick 4 09 Kick Shrt HipHop Kik 7 Shred Head EleKick 1 HipHop Kik 8 SolidSDSKik EleKick 2 Hmm Kik Tek Kick HipHop Kik 1 House Kick Vocal Kik HipHop Kik 2 SDS Deep Kik Zap Kick HipHop Kik 3 SDS Kick 1

#### **ELECTRC SNR**

08 Clap Sn HipHop Snr 3 SDS08 Snare 08 Snare HipHop Snr 4 SDS09 Snare 09 Snare LoFi Snare Tek Stk Dance Snare SDS Crack Vocal Snare SDS Crak Snr Vocal SnrRS Grunge Snare HRB Snare SDS Snare 1 Vox Snare SDS Snare 2 HipHop Snr 1

SDS Snare 3

#### **ELECTRC TOMS**

HipHop Snr 2

Hex Tom 1 Hi Oil Can 08 Tom Hi 08 Tom Lo Hex Tom 1 Lo SDS Tom 1 08 Tom Md Hex Tom 1 Md SDS Tom 2 SDS Tom 3 09 Tom Hi Hex Tom 2 Hi Hex Tom 2 Lo SDS Tom Hi 09 Tom Lo Hex Tom 2 Md SDS Tom Lo 09 Tom Md SDS Tom Md Hex Tom 3 Hi Flng Tom Hi Hex Tom 3 Lo Fing Tom Lo

Hex Tom 3 Md

#### **ELECTRC PERC**

Flng Tom Md

09 Rim SciFi 2 08 Clap 08 Clave 78 Metal SciFi 3 SciFi 4 08 Conga Hi C1SynHat 08 Conga Lo CITekHat Shape Noise 08 Conga Md Mtek Hi Hat Synth Tamb Op Syn Hit Tek Hat 08 Cowbell 08 Cvmbal Robot Snare Whack

# 08 Maracas ORCH PERC

Marimba C3Orch Bass 2Tympani 1Marimba C4Orch BellTympani 2Marimba G2Orch CymbalTympani 3Marimba G3Orch SnareTympani 4Orch Bass 1Orch Snr RimXylo

SciFi 1

#### **ORIENTAL PERC**

 Chinese Cym1
 Gong
 Okedo Taiko

 Chinese Cym2
 Gong High
 Shime Taiko

 Chinese Drum
 Gong Low
 Temple Block

 FingerCymbal
 HiraTaiko36"
 Wood Block

 FingrTriangl
 HiraTaiko60"

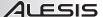

#### **LATIN PERC**

Cowbell 2 2way Cowbell SmTriangleO Cowbell 3 Stick Click Agogo Surdo 1 Agogo Hi Crasher Cuica Dn Surdo 2 Agogo Lo Agogo Lo 2 Cuica Up Svn Shakr Bead Shaker Drum Stix Tamb Mute BellTree Dn Guiro 1 Tamb Open Guiro 2 Tambourine BellTree Up TimbaleHi 1 Block 1 Low Tamb Block 2 LrgTriangleM TimbaleHi 2 **Block Mallet** LrgTriangleO TimbaleHi 3 BoLanGoo Maracas TimbaleHiRim Bongo HiOpen NativeAmrcan TimbaleLo 1 Bongo HiSlap Paah TimbaleLo 2 PandeiroMute Timbalel oRim Bongo LoOpen Bongo LoSlap PandeiroOpen TmbourneMte1 Breketa PandeiroTap TmbourneMte2 Cabasa 1 Rattle TmbrmFngrMte Reco Reco Cabasa 2 TmbrmFngrOpn TmbrmStckMte Cast Roll Shaker 1 TmbrmStckOpn Claves Shaker 2 Conga HiMute Shaker 3 Triang Mt Hi Conga HiOpen Shaker 4 Triang Op Hi Conga HiSlap Shaker 5 Triangle CI Conga LoMute Shaker 6 Triangle Op Conga LoOpen Shaker Hi Vibraslap Conga LoSlap Shaker Lo Whistle Long Cowbell 1 SmTriangleM Whistle Shrt

#### **ETHNIC PERC**

Diembe 1 Steel Pan G3 Tabla Tin 1 Diembe 2 Tabla Tin 2 Tabla 1 Tabla Tin 3 Djembe 3 Tabla 2 Diembe 4 Tabla 3 Talk Drum Tabla 4 Doumbek 1 Tavil Udu Hole 1 Doumbek 2 Tabla 5 Doumbek 3 Tabla 6 Udu Hole 2 Ghatam Tabla Ga Udu Slap 1 Tabla Ka Nagara Udu Slap 2 Steel Pan A3 Tabla Na Udu SlapHole Steel Pan E3 Tabla Te Udu Top

#### RANDOM

Funk Synth Lo Timb Rnd Agogo Rnd Bongo Rnd Funky Gtr Metal GtrSeq Clavlick Gtr Chunks Pan Timb Conga Seq Gtr Comp Punk Gtr Hi Conga Rnd **Rock Cmp** Congo Bongo Hi Timb Rnd Scratch Rnd CowBell Rnd HipHop Voc 1 Shaker Rnd Deep Gtr Diembe Seq HipHop Voc 2 Timbal Rnd Funk Gtr 1 Indian Rnd Udu Sea Funk Gtr 2 Indo Pan Zep Gtr Funk Horns Lo Conga Rnd Lo Timb Rnd

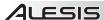

#### **BASS**

Rattle Bass Bass Harm Jazz Upright Rattle VSw Ch Pick MellowUpraht ChrsFretless Open Jazz Slap Bass 1 Crunch Bass Pick Bass 1 Slap Bass 2 Pick Bass 2 Damp Pick Slap Bass 3 Pick Bass 3 ElectrcBass1 SlapNPop 1 Pick Bass 4 ElectrcBass2 SlapNPop 2 Fretless Pick Bass 5 **Upright Bass** 

#### SYNTH BASS

And Moque Mini Bass 6 Silver Box Mini Bass 7 Bassic Sine Bass Drum Bass Mini Bass 8 Snick Attack ElectrolytCh Mini Bs1 Ch Syn Bass 1 Electrolyte Mini Bs2 Ch Syn Bass 2 Mazzo Mini Bs3 Ch Syn Bs1 Ch Mini Bass 1 Mini Bs4 Ch Syn Bs2 Ch Mini Bass 2 TB Three Mini Bs5 Ch Mini Bass 3 Oct Bass Trance Mini Bass 4 Pro Phat Mini Bass 5 Series 900

#### **FX/OTHER**

Bulb Horn Tek Hit 1 Ha Car Crash Jveah Tek Hit 2 Car Skid Lite Snap Tek Hit 3 CarHornLong Muscle 5th Tek Hit 4 CarHornShort Power Snap Tek Hit 5 Dog Bark Rev Crash Tek Hit 6 Door Slam Rev Crash FI Tek Hit 7 Duck Call Rev PicSnare Thunder Rev Ride **Duck Snort** Ugh E Piano Rev Ride FI VocalTom 1 Finger Snap Rev Snare VocalTom 2 VocalTom Lo Scratch 1 Flextone Scratch 2 VocalTom Mid Fresh GM Mod Wah Gtr 1 Scratch 3 Wah Gtr 2 Glass Scratch 4 Yeah Grunt Sleigh Bell Gun Shot Slo Yeh

Stereo Clap

#### **HIT GROUPS**

All Vibes Hi

HR Snap

5-4 Jazz All Vibes Lo Indie Rock 70sHardRock All Xylophne J-Bon Blues Shuffl All AcGuitar Jalapeño All CleanGtr Bossa Nova Jazz All EPs Country Gtrs Jazz Waltz All HeavyGtr Funk 8 Punk All Horns Funk Jazz RnB 5 All MarimbaH Fusion 1 Slow Metal Stanky All MarimbaL Get Uppa! All OrchBell Hip Hop 1 Strait Blues All Slides Hip Hop 2 Urban All SteelDrm House 1

House 2

## **ALESIS**

### HITS

| 70sHR Gtr 1  | C El Gtr 03  | HipHp1 Gtr05 |
|--------------|--------------|--------------|
| 70sHR Gtr 2  | C El Gtr 04  | HipHp1 Gtr06 |
| 70sHR Gtr 3  | C El Gtr 05  | HipHp1 Gtr07 |
| 70sHRcombo 1 | C El Gtr 06  | HipHp1 Gtr08 |
| 70sHRcombo 2 | C El Gtr 07  | HipHp1 Gtr09 |
|              |              |              |
| 70sHRcombo 3 | FJ EP 01     | HipHp1 Gtr10 |
| 70sHRcombo 4 | FJ EP 02     | HipHp1 Gtr11 |
| 70sHRcombo 5 | FJ EP 03     | HipHp1 Gtr12 |
| 70sHRcombo 6 | FJ EP 04     | HipHp1 Gtr13 |
| A Gtr Chk 1  | FJ EP 05     | HipHp1 Gtr14 |
| A Gtr Chk 2  | FJ EP 06     | HipHp1 Gtr15 |
| A Gtr Chk 3  | FJ EP 07     | HipHp1 Gtr16 |
| A Gtr Chk 4  | FJ Guitar 01 | HipHp1 Gtr17 |
| A Pwr Gtr 1  | FJ Guitar 02 | HipHp1 Syn01 |
|              |              |              |
| A Pwr Gtr 2  | FJ Guitar 03 | HipHp1 Syn02 |
| A Pwr Gtr 3  | FJ Guitar 04 | HipHp1 Syn03 |
| A Pwr Gtr 4  | FJ Guitar 05 | HipHp1 Syn04 |
| A Pwr Gtr 5  | FJ Guitar 06 | HipHp1 Vox01 |
| A Pwr Gtr 6  | FJ Guitar 07 | HipHp1 Vox02 |
| Bass Slide 1 | FJ Guitar 08 | HipHp1 Vox03 |
| Bass Slide 2 | FJ Guitar 09 | HipHp1 Vox04 |
| Bass Slide 3 | FJ Guitar 10 | HipHp1 Vox05 |
| Bass Slide 4 | Fusion Gtr 1 | HipHp1 Vox06 |
| Bass Slide 5 | Fusion Gtr 2 | House EP 1   |
| Bass Slide 6 | Fusion Gtr 3 | House EP 2   |
| Bass Slide 7 | Fusion Gtr 4 |              |
|              |              | House EP 3   |
| Blues Gtr 01 | Fusion Gtr 5 | House EP 4   |
| Blues Gtr 02 | Fusion Gtr 6 | House EP 5   |
| Blues Gtr 03 | Fusion Gtr 7 | House Gtr 1  |
| Blues Gtr 04 | Fusion Gtr 8 | House Gtr 2  |
| Blues Gtr 05 | Fusion Gtr 9 | House Gtr 3  |
| Blues Gtr 06 | FusnEP Amin  | House Gtr 4  |
| Blues Gtr 07 | FusnEP BbMaj | House Gtr 5  |
| Blues Gtr 08 | FusnEP Bmin  | House Gtr 6  |
| Blues Gtr 09 | FusnHrn4th1  | House Syn 1  |
| Blues Gtr 10 | FusnHrn4th2  | House Syn 2  |
| Blues Gtr 11 | FusnHrn4th3  | House Syn 3  |
| Blues Gtr 12 | FusnHrn4th4  | J-Bon Gtr 1  |
| BosNovaEP 01 | FusnHrnMn3d  | J-Bon Gtr 2  |
| BosNovaEP 02 | FusnHrnOctB  | J-Bon Gtr 3  |
| BosNovaEP 03 | FusnHrnOctBb | J-Bon Gtr 4  |
| BosNovaEP 04 | FusnHrnOctC  | J-Bon Gtr 5  |
|              |              |              |
| BosNovaEP 05 | FusnHrnOctD1 | J-Bon Gtr 6  |
| BosNovaEP 06 | FusnHrnOctD2 | J-Bon Gtr 7  |
| BosNovaEP 07 | FusnHrnOctF  | JW Vibes A2  |
| BosNovaEP 08 | FusnHrnOctF# | JW Vibes Ab2 |
| BosNovaEP 09 | FusnHrnOctG  | JW Vibes Ab3 |
| BosNovaEP 10 | GetUppa!Gtr1 | JW Vibes Bb2 |
| BosNovaEP 11 | GetUppa!Gtr2 | JW Vibes Bb3 |
| BosNovaEP 12 | GetUppa!Gtr3 | JW Vibes C3  |
| BosNovaEP 13 | GetUppa!Gtr4 | JW Vibes D3  |
| BosNovaEP 14 | GetUppa!Gtr5 | JW Vibes Eb3 |
| C Ac Gtr 01  | GetUppa!Gtr6 | JW Vibes F3  |
| C Ac Gtr 02  | GetUppa!Gtr7 | JW Vibes G2  |
| C Ac Gtr 03  | GetUppa!Gtr8 | JW Vibes G3  |
| C Ac Gtr 04  | GetUppa!Org1 | Jal Gtr 01   |
| C Ac Gtr 05  |              | Jal Gtr 02   |
| C Ac Gtr 06  | GetUppa!Org2 | Jal Gtr 03   |
|              | GetUppa!Org3 |              |
| C Ac Gtr 07  | GetUppa!Org4 | Jal Gtr 04   |
| C Ac Gtr 08  | GetUppa!Org5 | Jal Gtr 05   |
| C Ac Gtr 09  | GetUppa!Org6 | Jal Gtr 06   |
| C Ac Gtr 10  | HipHp1 Gtr01 | Jal Gtr 07   |
| C Ac Gtr 11  | HipHp1 Gtr02 | Jal Gtr 08   |
| C El Gtr 01  | HipHp1 Gtr03 | Jz GtHn EbM7 |
| C El Gtr 02  | HipHp1 Gtr04 | Jz GtHn Emin |
|              |              |              |

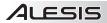

### HITS (cont.)

|             | Jz GtHn F#m  Jz GtHn FMj7  Jz GtrHm A  Jz GtrHm Bb  Jz GtrHm C  Jz GtrHm D  Jz GtrHm E  Jz GtrHm E  Jz GtrHm E  Jz GtrHm G1  Jz GtrHm G2  Jz Pno BassC  Jz Pno BbMj7  Jz Pno Bmin7  Jz Pno DMaj  Jz Pno DMaj  Jz Pno Emin7  Punk Gtr 01  Punk Gtr 02  Punk Gtr 03  Punk Gtr 04  Punk Gtr 05  Punk Gtr 06  Punk Gtr 07  Punk Gtr 07  Punk Gtr 07  Punk Gtr 08  Punk Gtr 09  Punk Gtr 09  Punk Gtr 09  Punk Gtr 09  Punk Gtr 09  Punk Gtr 09  Punk Gtr 08  Punk Gtr 09  Punk Gtr 08  Punk Gtr 08  Punk Gtr 08  Punk Gtr 08  Punk Gtr 08  Punk Gtr 08  Punk Gtr 08  Punk Gtr 08  Punk Gtr 08  Punk Gtr 08  Punk Gtr 08  Punk Gtr 08  Punk Gtr 08  Punk Gtr 08  Punk Gtr 08  Punk Gtr 08  Punk Gtr 08  Punk Gtr 08  Punk Gtr 08  Punk Gtr 08  Punk Gtr 08  Punk Gtr 08  Punk Gtr 08  Punk Gtr 10  R&G Sfx 1  R&G Sfx 2  R&G Sfx 3  R&G Sfx 4  R&G Sfx 5  R&G Sfx 5  R&G Sfx 6  R&G Sfx 7  R&G Sfx 8  R&G Sfx 9  R&G Syn 1  R&G Syn 2  R&G Syn 3 | R&G VSyn 1 R&G VSyn 2 R&G VSyn 3 R&G VSyn 4 R&G VSyn 5 R&G VSyn 5 R&G VOX 1 R&G VOX 2 R&G VOX 2 R&G VOX 3 SB Gtr FX 03 SB Gtr FX 05 SB Gtr FX 06 SB Gtr FX 06 SB Gtr FX 07 SB Gtr FX 08 SB Gtr FX 09 SB Gtr FX 10 SB Gtr FX 10 SB Gtr FX 11 SB Gtr FX 12 SB Gtr FX 12 SB Gtr FX 15 SB Gtr FX 15 SB Gtr FX 17 SB Gtr FX 18 SB Gtr FX 18 SB Gtr FX 19 SB Gtr FX 19 SB Gtr FX 19 SB Gtr FX 19 SB Gtr O1 SM Gtr 02 SM Gtr 03 SM Gtr 04 SM Gtr 05 SM Gtr 05 SM Gtr 07 SM Gtr 07 SM Gtr 08 SM Gtr 07 SM Gtr 09 SM Gtr 10 SM Gtr 11 SM Gtr 11 | SM Gtr 15 StankyClav 1 StankyClav 2 StankyClav 3 StankyClav 4 StankyClav 5 StankyGtr 01 StankyGtr 02 StankyGtr 03 StankyGtr 05 StankyGtr 06 StankyGtr 07 StankyGtr 07 StankyGtr 08 StankyGtr 09 StankyGtr 10 StankyGtr 10 StankyGtr 11 StankyGtr 12 StankyGtr 12 StankyGtr 12 StankyGtr 13 StankyGtr 13 StankyGtr 14 StankyGtr 15 StankyGtr 15 StankyGtr 17 StankyGtr 18 StankyHrns 1 StankyHrns 2 StankyHrns 3 StankyHrns 3 StankyHrns 3 StankySyn 1 StankySyn 5 StankySyn 2 StankySyn 5 StankySyn 5 StankySyn 5 StankySyn 6 UrbnGtr C3 UrbnGtr C3 UrbnGtr C3 UrbnGtr G2 UrbnGtr G3 UrbnGtr G3 UrbnGtr G3 UrbnGtr G3 UrbnGtr G3 UrbnGtr G3 UrbnSyn Cmin UrbnSyn Cmin UrbnSyn Eb UrbnSyn Eb |
|-------------|----------------------------------------------------------------------------------------------------|----------------------------------------------------------------------------------------------------|----------------------------------------------------------------------------------------------------|
| riad Cyrr C |                                                                                                    |                                                                                                    |                                                                                                    |

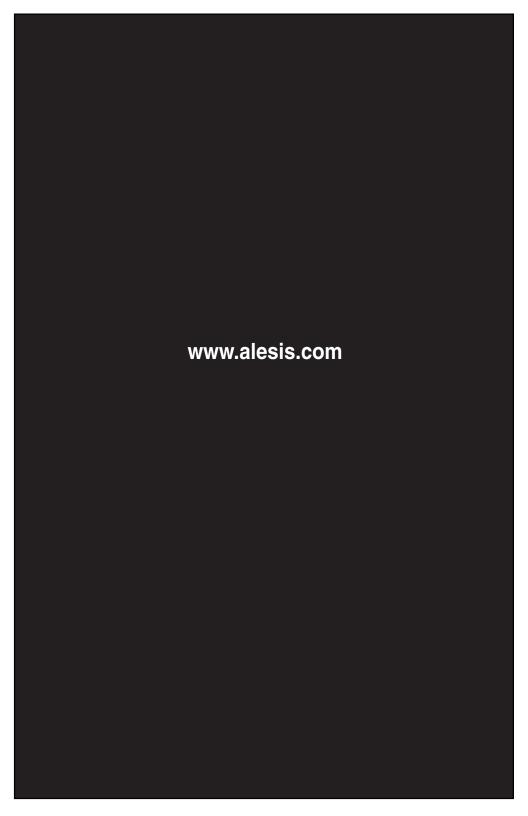